# Windows Azure Web サイトで WordPress サイトを構築する

日本マイクロソフト株式会社 2013 年 6 月 25 日

#### **概要**

インストールした WordPress 上にビジネスサイトを構築する手順を学びます。HTML+CSS で コーディングされたスタティックなサンプルデータをもとに、WordPress のテーマ(テンプレ ート)を作成していきます。ここでは、『本格ビジネスサイトを作りながら学ぶ WordPress の 教科書』(ソフトバンククリエイティブ刊/プライム・ストラテジー株式会社著)の内容の P.119 (基本サイトの構築)までを本講習用に要約しアレンジした内容を取り扱います。

#### **事前準備**

- 「Windows Azure Web サイトで WordPress 日本語版を使う」 [\(http://aka.ms/wpazurehol-text1\)](http://aka.ms/wpazurehol-text1) に沿って、WordPress 日本語版の Web サイトの 作成を行ってください。
- FTPツール および PHP対応 (UTF-8, BOMなし) のテキストエディタ をご用意ください。 当テキストでは、無償で利用できるツールとして、 FTP ツールは WinSCP 5.1.4 [\(http://winscp.net/eng/docs/lang:jp\)](http://winscp.net/eng/docs/lang:jp)、テキストエディタは サクラエディタ 2.0.5.0 [\(http://sakura-editor.sourceforge.net/\)](http://sakura-editor.sourceforge.net/) を使用しています。
- サンプルデータ [\(http://aka.ms/wpazurehol-data\)](http://aka.ms/wpazurehol-data) をダウンロードし、デスクトップに 配置してください。

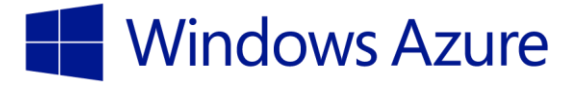

# 目次

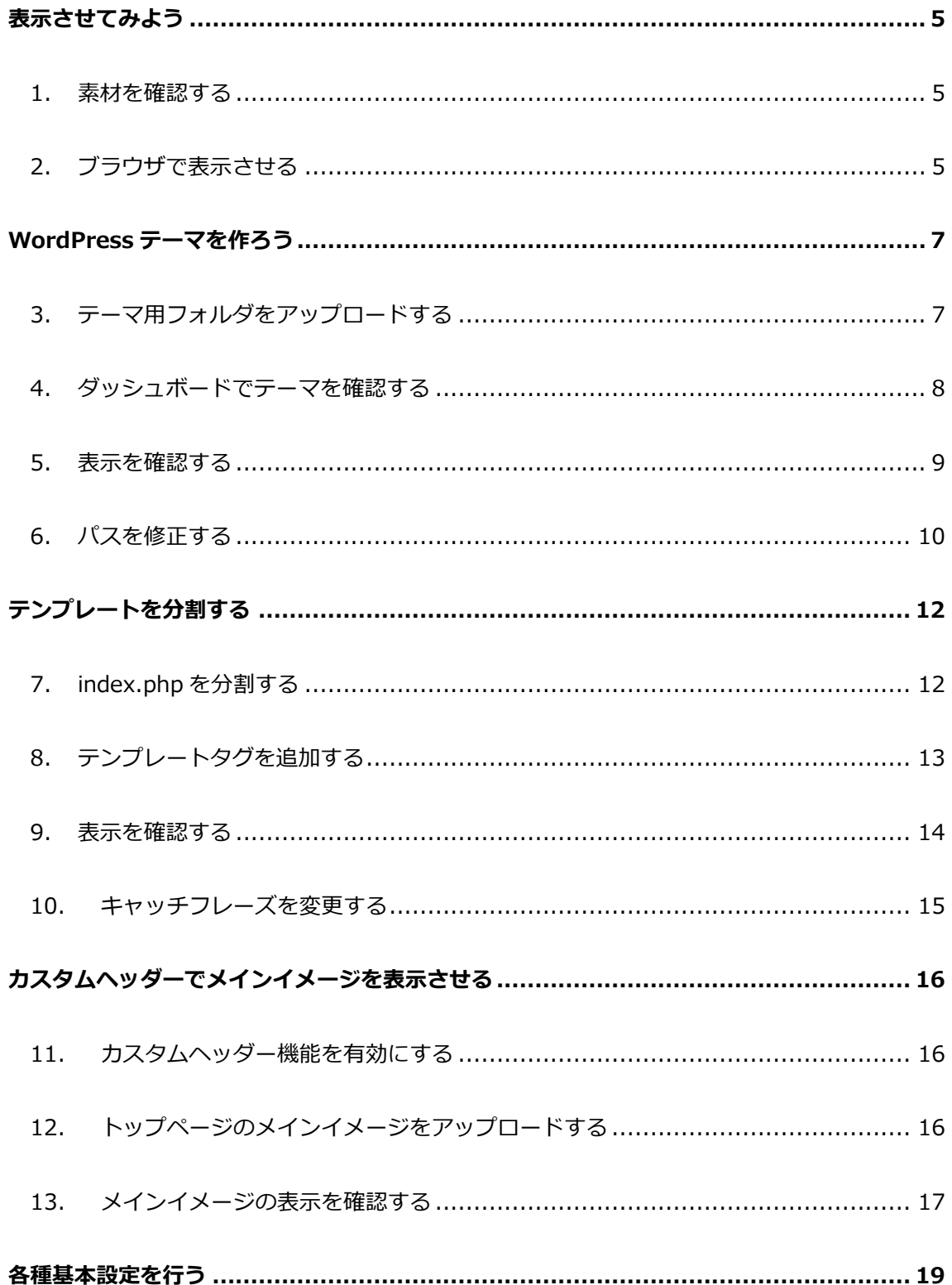

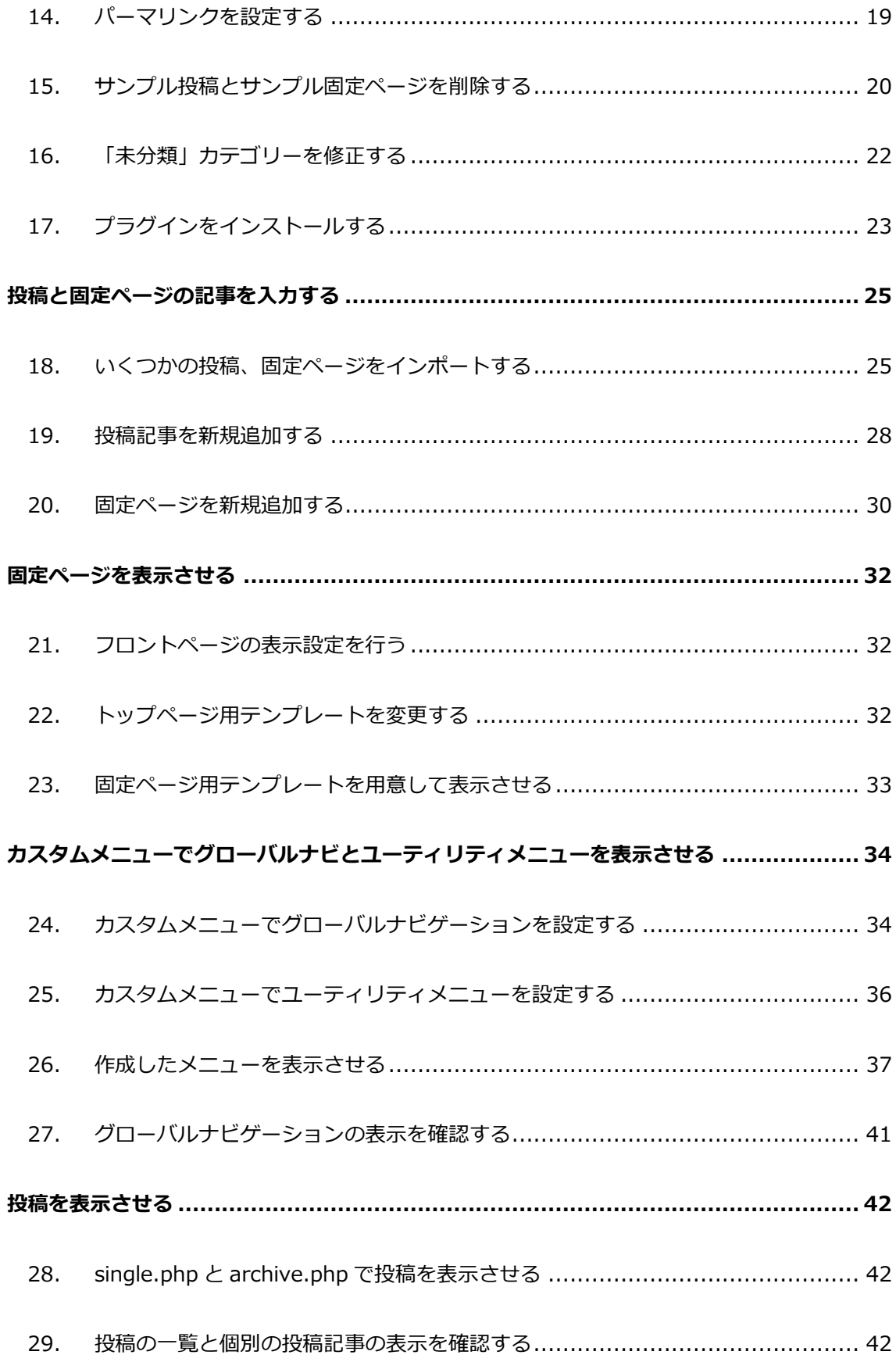

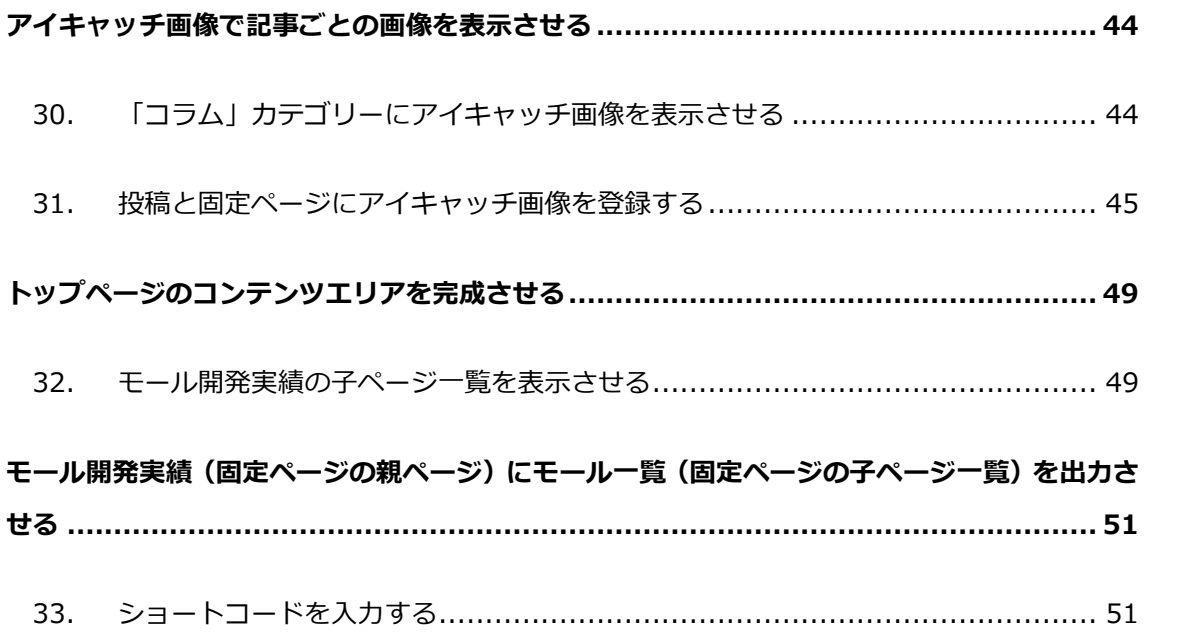

# <span id="page-4-0"></span>**表示させてみよう**

#### <span id="page-4-1"></span>1. 素材を確認する

1-1. デスクトップに用意された wptraining フォルダ内に pacific、plugins、source、 upload\_image、xml の各フォルダが存在することを確認します。また pacific フォルダ 内にすでにコーディングされたデータが入っていることを確認します。

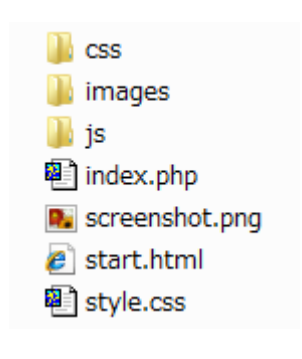

図1-1: pacific フォルダ内のデータ

### <span id="page-4-2"></span>2. ブラウザで表示させる

2-1. ブラウザを立ち上げて、pacific フォルダ配下の start.html をブラウザにドラッグアンド ドロップして表示させます。次ステップ以降におけるサイト構築の具体的な作業は、この ファイルを土台として進めます。

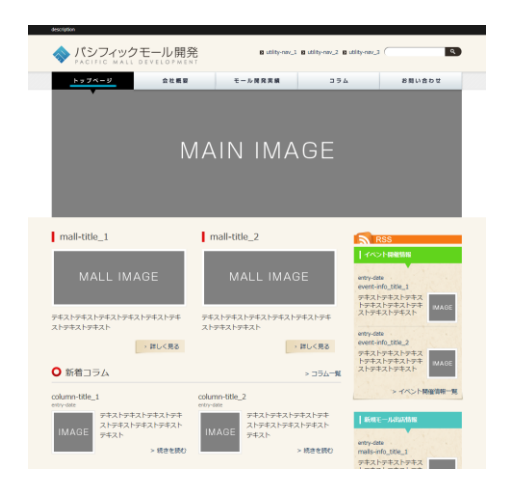

図2-1: start.html の表示

メモ:

これは WordPress による表示ではありません。フォトレタッチソフトで作成したトップページ のデザインを HTML5/CSS3 で HTML コーディングした静的な (普通の) HTML データによる 表示です。WordPress のテーマ(テンプレートファイルなど)はこの HTML コーディングされ た HTML データをもとに作成していきます。

# <span id="page-6-0"></span>**WordPress テーマを作ろう**

### <span id="page-6-1"></span>3. テーマ用フォルダをアップロードする

3-1. WinSCP を起動して、サーバー (Windows Azure) の wwwroot フォルダの中にある wp-content フォルダを開き、さらに themes フォルダを開きます。デスクトップの wptraining フォルダ配下の pacific フォルダを、フォルダごと WinSCP でサーバーの themes フォルダの中にアップロードします。

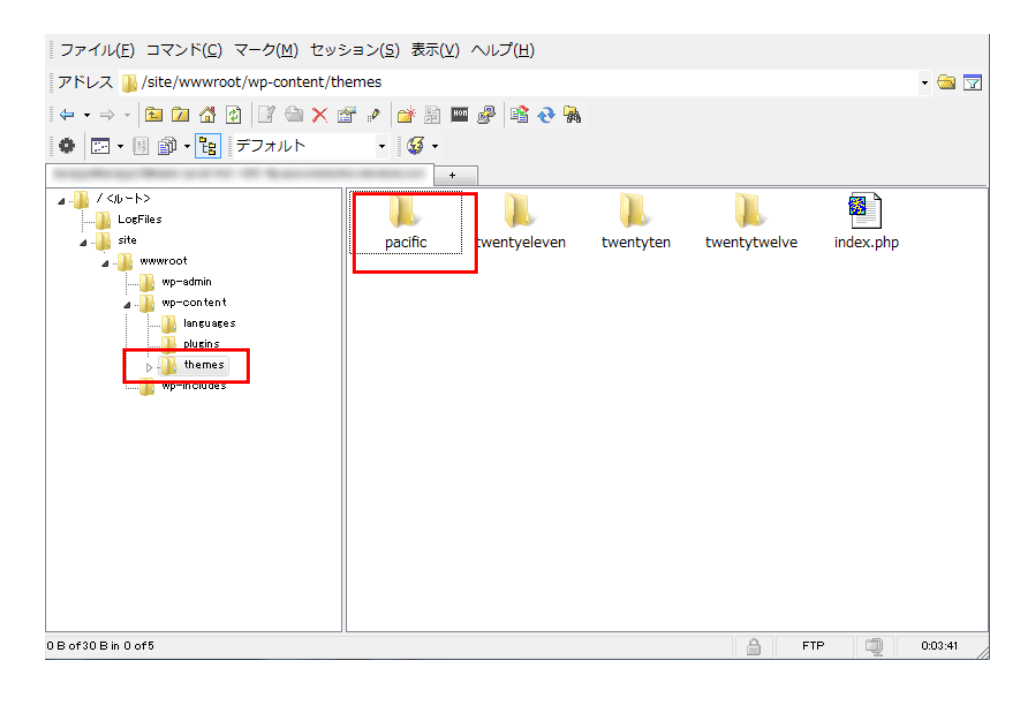

図3-1: pacific フォルダアップロード後の WinSCP

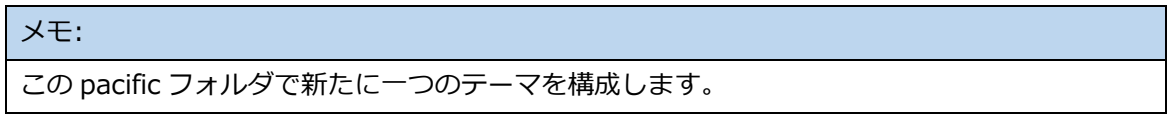

### <span id="page-7-0"></span>4. ダッシュボードでテーマを確認する

4-1. ブラウザで Web サイト の URL/wp-admin/

(http://\*\*\*.azurewebsites.net/wp-admin/ といった URL になります) にアクセスし WordPress のダッシュボードに入り、左メニューの [外観] – [テーマ] をクリックしま す。 「現在のテーマ」と「利用可能なテーマ」があり、「利用可能なテーマ」の中に先 ほどアップロードした pacific フォルダで構成されている「Pacific Malls Development」 があることが確認できます。

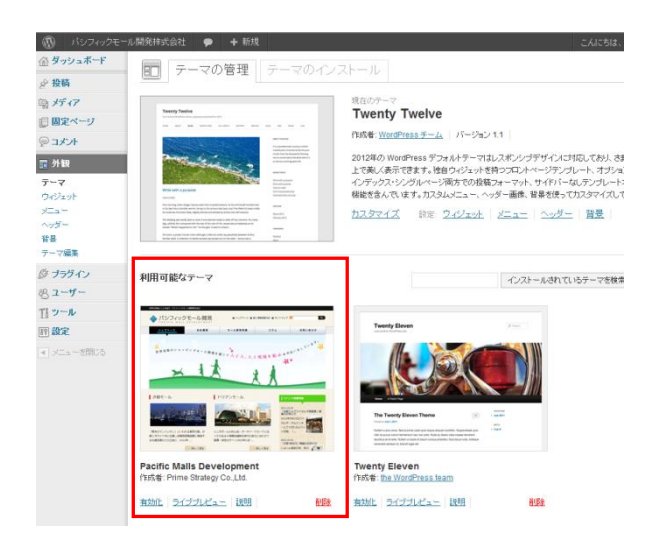

図4-1: [ダッシュボード] – [外観] – [テーマ] の表示

#### メモ:

WordPress に利用可能なテーマとして認識されるためには最低限 index.php と style.css の 2 つのファイルが必要です。「Pacific Malls Development」は本講習で作成するテーマですが、 すでにアップロードした pacific フォルダに index.php と style.css が配置されているため「利 用可なテーマ」として認識されています。

index.php は 2-1 で表示した start.html を名前だけ index.php に変更したファイルです。 style.css は start.html で利用されている css ファイルですが、ファイルの冒頭に WordPress のテーマとしての宣言文が数行 css のコメントとして記入されています。

#### <span id="page-8-0"></span>5. 表示を確認する

5-1. 「Pacific Malls Development 1.0」の [有効化] をクリックして「利用可能なテーマ」 から「現在のテーマ」に変更します。

利用可能なテーマ

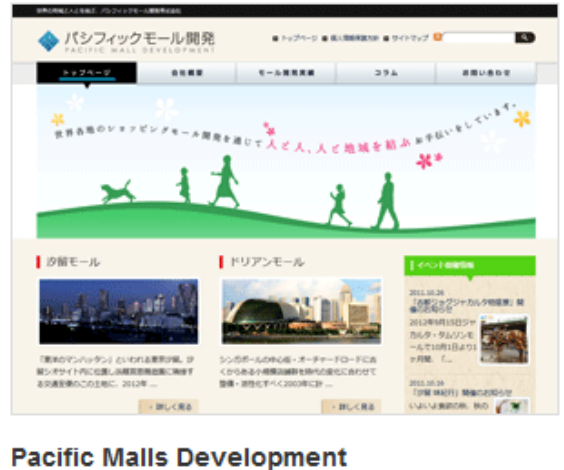

作成者: Prime Strategy Co.,Ltd.

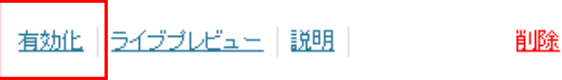

- 図5-1: 「Pacific Malls Development」の有効化
- 5-2. 画面上部の [サイトを表示する] をクリックしてトップページを確認します。

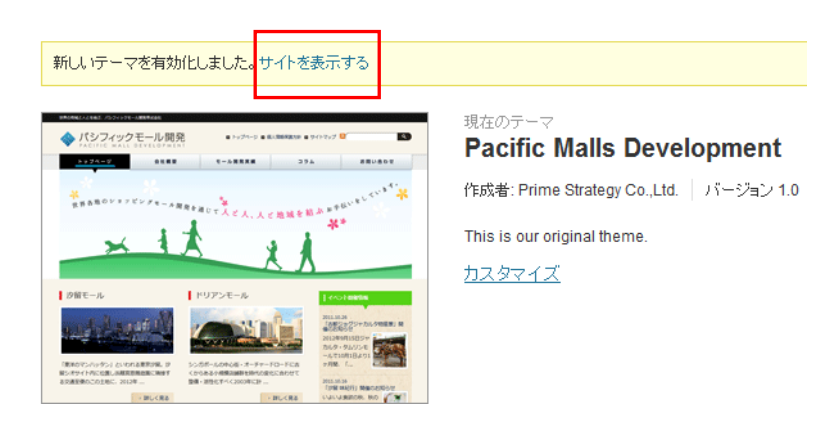

図5-2: 「サイトの表示」リンク

5-3. トップページを表示すると次のようになっていることが確認できます。これはテーマファ イルとして利用されている index.php が style.css や画像等のリソースへのパスが相対指 定になっており、正しい場所を示していないためリンクの切れている状態になっているた めです。

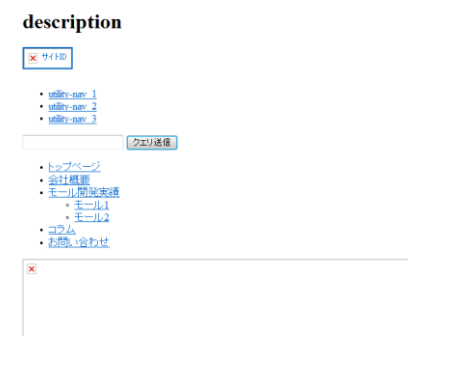

図5-3: リンクの切れたトップページの表示

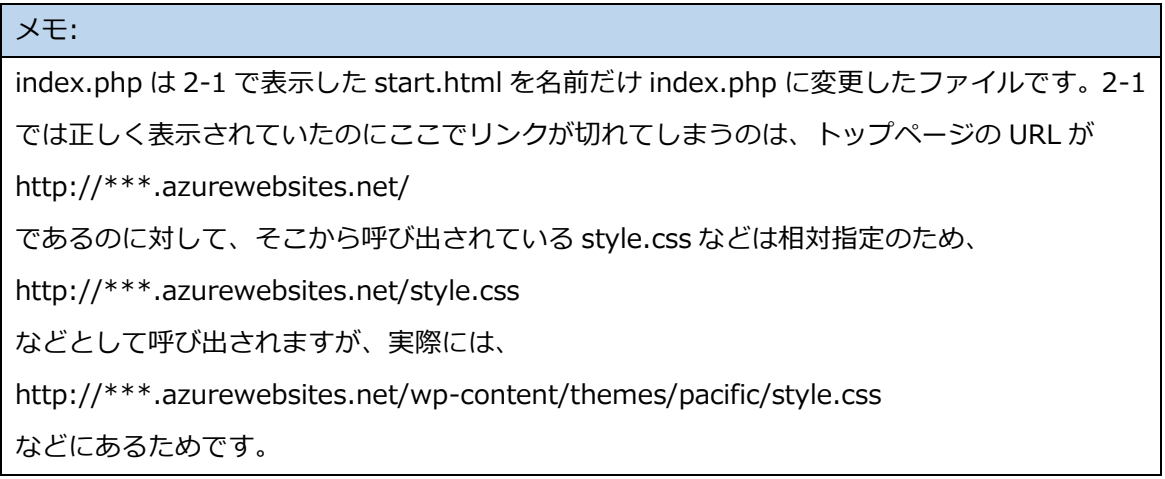

# <span id="page-9-0"></span>6. パスを修正する

6-1. 3-1 でアップロードした pacific フォルダを WinSCP で開きます。デスクトップの wptraining¥source¥chapter1-a フォルダ内のパスを修正したファイルである index.php を、サーバーの pacific フォルダ内にアップロードして上書きします。以下、 テーマファイルの修正は WinSCP でデスクトップの wptraining\source\ chapter\*-\*内 のファイルを使い同様の手順で行います。

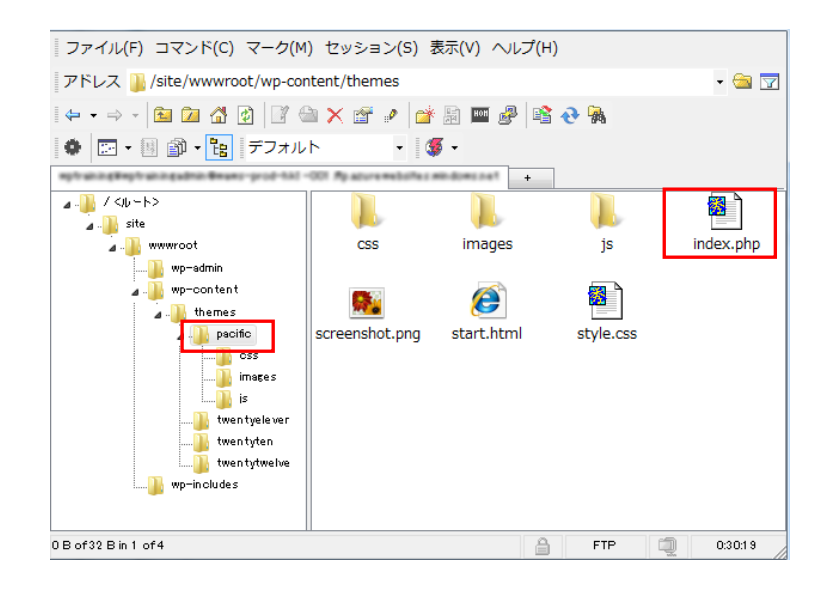

図6-1: index.php のアップロード

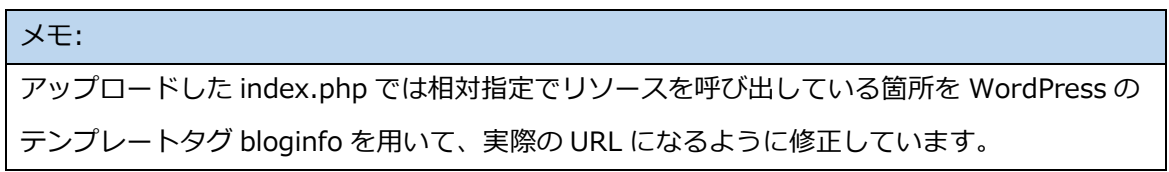

6-2. ブラウザで F5 キーを押してトップページをリロードすると、すべての画像が表示されて いることを確認できます。これは 2-1 の start.html の表示と同じものです。

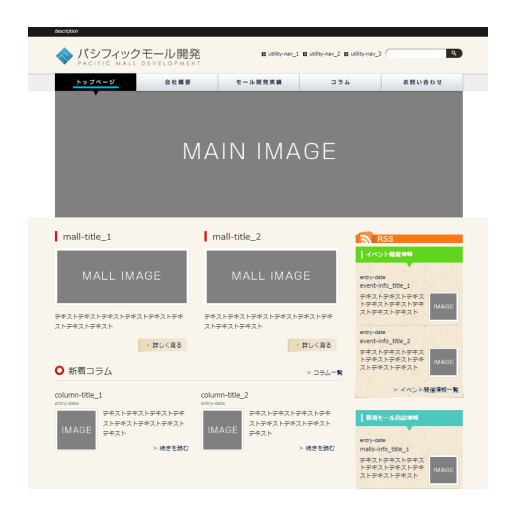

図6-2: リンクのつながったトップページの表示

# <span id="page-11-0"></span>**テンプレートを分割する**

先ほど作成した index.php は一つのファイルでテンプレートを構成しています。しかしこのま までは、今後構築が進むにつれてファイル内が大変複雑になってしまいます。そこで index.php を役割ごとに4つに分割します。

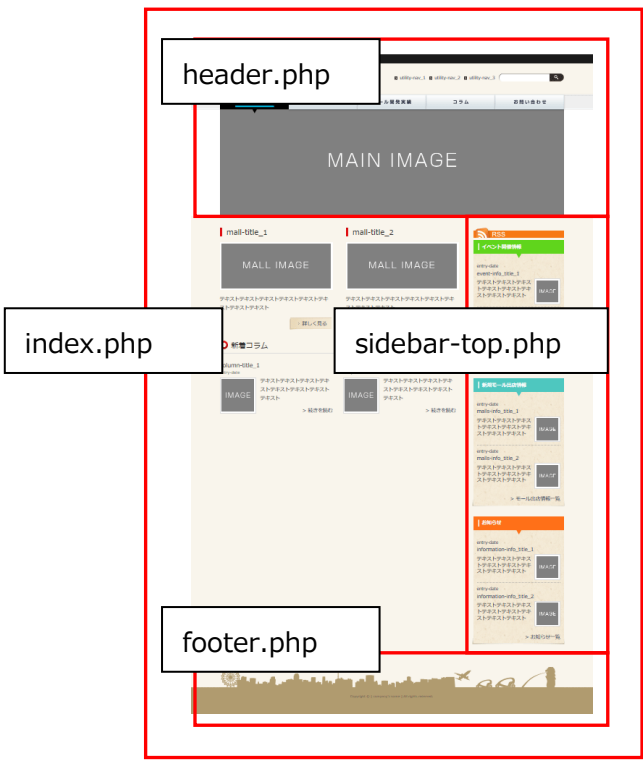

# メモ: 具体的には、次のステップでトップページのメインコンテンツに相当する部分を index.php に 記述し、さらに index.php から header.php、sidebar-top.php、footer.php の各テンプレー トを呼び出す形式に変更します。

### <span id="page-11-1"></span>7. index.php を分割する

7-1. デスクトップの wptraining¥source¥chapter1-b フォルダ内のファイル index.php、 header.php、sidebar-top.php、footer.php を、サーバー上の pacific フォルダ内に WinSCP でアップロードします。

7-2. ブラウザでトップページをリロードして表示が変わらないことを確認します。

#### メモ:

index.php には分割した各テンプレートを呼び出すためのテンプレートタグが記述されていま す。

#### <span id="page-12-0"></span>8. テンプレートタグを追加する

8-1. WordPress のテンプレートファイル「header.php」内のテンプレートタグを実際に修正 してみましょう。<title>タグ内にサイト名称を自動的に出力させるためのタグを記述し てみます。

デスクトップの wptraining¥source¥chapter1-b フォルダ内のファイル header.php を サクラエディタで開き、5 行目の<title>と</title>の間に **<?php bloginfo('name'); ?>** とすべて半角英数字で記述して保存し、WinSCP でサーバー上 の pacific フォルダ内にアップロードします。

header.php

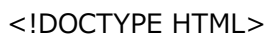

```
<html dir="ltr" lang="ja">
```
<head>

```
<meta http-equiv="Content-Type" content="text/html; charset=UTF-8">
```

```
<title><?php bloginfo('name'); ?></title>
```
(略)

8-2. ブラウザでトップページをリロードして確認すると、ブラウザのタブにサイト名称が表示 されていることが確認できます。

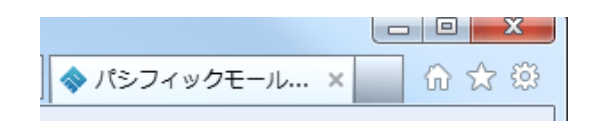

図8-2: サイト名称の表示

8-3. header.php と footer.php に、さらに必要な WordPress のテンプレートタグを追加しま す。デスクトップの wptraining¥source¥chapter1-c フォルダ内のファイル header.php と footer.php を、サーバー上の pacific フォルダ内に WinSCP でアップロードします。 これによりその他の必要なテンプレートタグが追加されます。

#### メモ:

header.php にはいくつかのテンプレートタグが追加されています。後ほど時間があるときにで も header.php および footer.php をサクラエディタで開いて確認しておくとよいでしょう。

#### <span id="page-13-0"></span>9. 表示を確認する

9-1. ブラウザをリロードして、サイトヘッダー部分の上に、管理バーとキャッチフレーズ「Just another WordPress site」が表示されていることを確認します。今後、管理バーにより、 サイトの表示とダッシュボードの表示を切り替えることができるようになります。

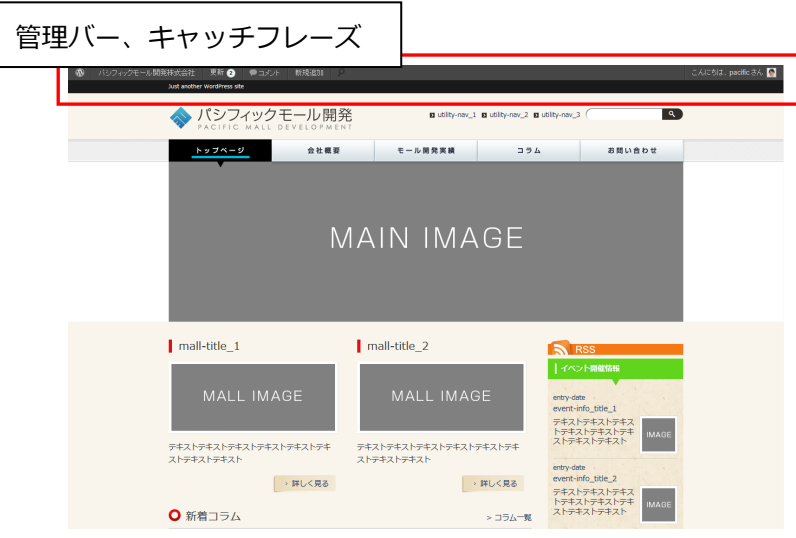

図9-1: 管理バー、キャッチフレーズの表示

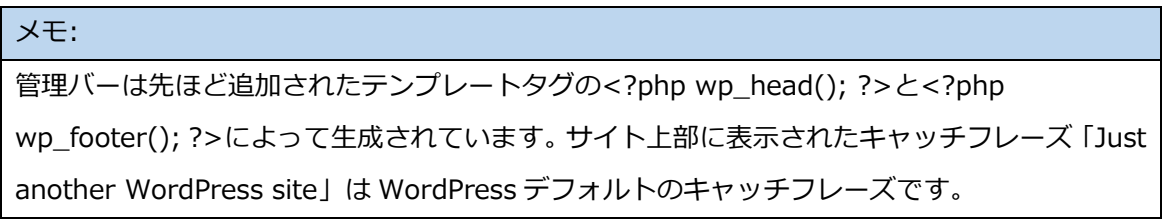

#### <span id="page-14-0"></span>10. キャッチフレーズを変更する

画面上部にあるインストール直後のデフォルトキャッチフレーズ「Just another WordPress site」を修正して、企業コンセプトを表すフレーズ(タグライン)が表示されるようにします。

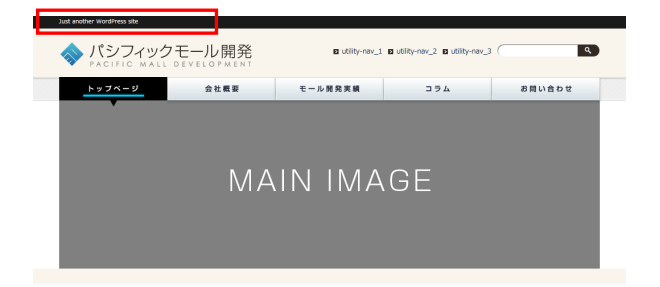

10-1. 管理バーのサイト名「パシフィックモール開発株式会社」をクリックしてダッシュボード に切り替えます。左メニューの [設定] – [一般] をクリックし、「キャッチフレーズ」に 「世界の地域と人とを結ぶ、パシフィックモール開発株式会社」と入力し、画面下の [変 更を保存]をクリックします。

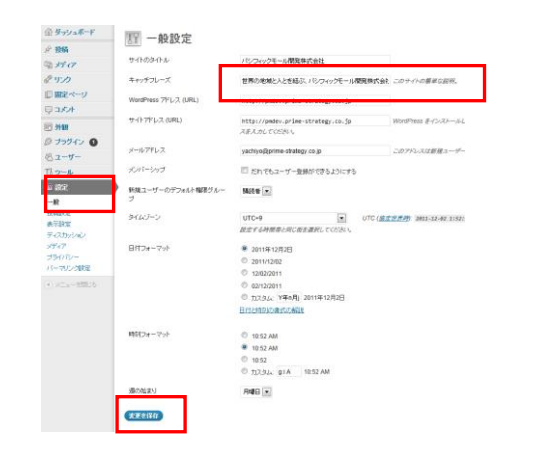

図10-1: キャッチフレーズの設定

10-2. 管理バーのサイト名「パシフィックモール開発株式会社」をクリックしてサイト表示に切 り替えます。キャッチフレーズの変更が反映されていることを確認します。

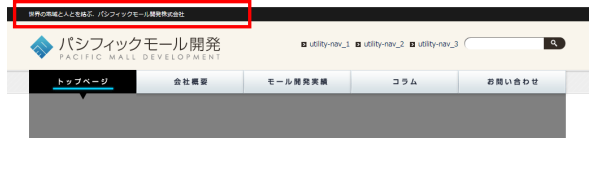

#### 図10-2: キャッチフレーズの表示

# <span id="page-15-0"></span>**カスタムヘッダーでメインイメージを表示させる**

カスタムヘッダーは主にトップページのメインイメージを WordPressのダッシュボード上で管 理するための機能です。カスタムヘッダーを利用すると、WinSCP (FTP クライアント)を利用 しなくてもメインイメージをブラウザから変更出来るようになります。

#### <span id="page-15-1"></span>11. カスタムヘッダー機能を有効にする

11-1. デスクトップの wptraining¥source¥chapter1-d フォルダ内のファイル functions.php と header.php を、サーバー上の pacific フォルダ内に WinSCP でアップロードします。

メモ:

カスタムヘッダーは WordPress のテーマを構成する functions.php に WordPress の関数であ る add\_custom\_image\_header を追加することによって有効になります。ここでアップロー ドした functions.php には add\_custom\_image\_header が記述されています。

### <span id="page-15-2"></span>12. トップページのメインイメージをアップロードする

12-1. 上部管理バーのサイト名をクリックしてダッシュボードに移り、 左メニューの [外観] – [ヘッダー] をクリックします。

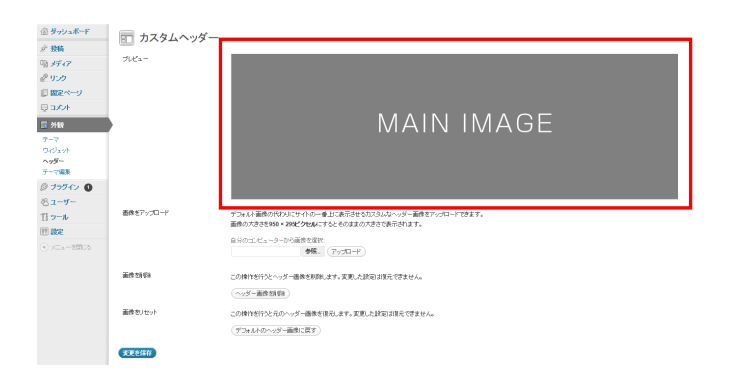

図12-1: [ダッシュボード] – [外観] – [ヘッダー]

12-2. 「自分のコンピューターから画像を選択:」の下にある [参照..] をクリックし、デスク トップの wptraining\upload\_image フォルダ内のファイル main\_image.png をダブル クリックして選択し、 [アップロード] ボタンをクリックします。

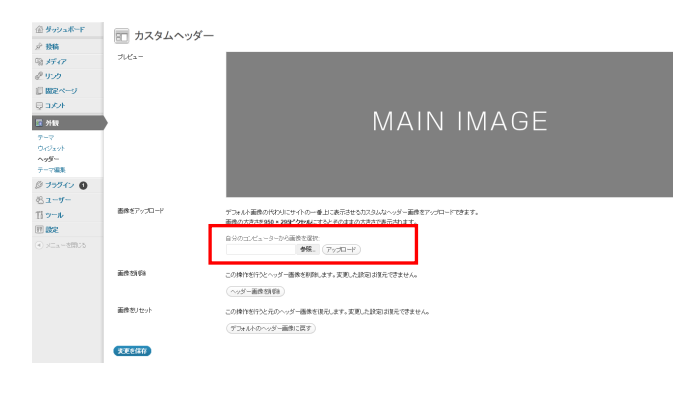

図12-2: メインイメージのアップロード

12-3. メインイメージがアップロードされました。

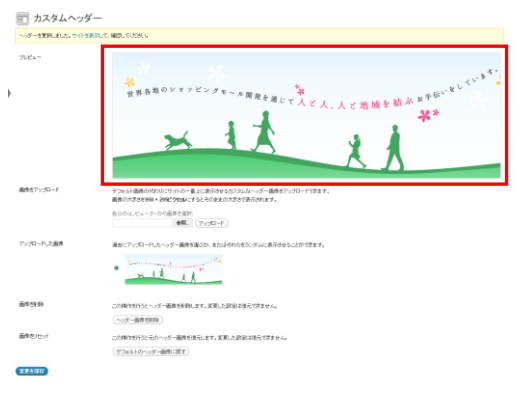

図12-3: アップロードされたメインイメージ

### <span id="page-16-0"></span>13. メインイメージの表示を確認する

13-1. 最後にサイトを表示させてトップページのメインイメージが表示されていることを確認 します。

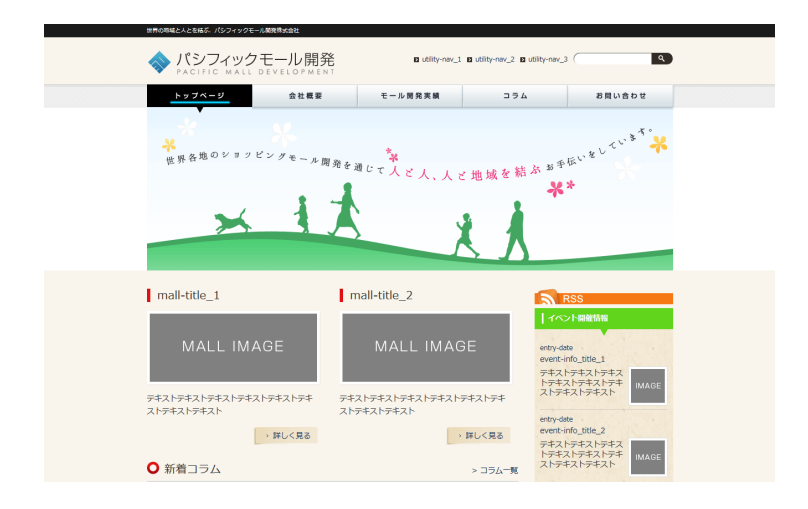

図13-1: メインイメージが変更されたトップページ

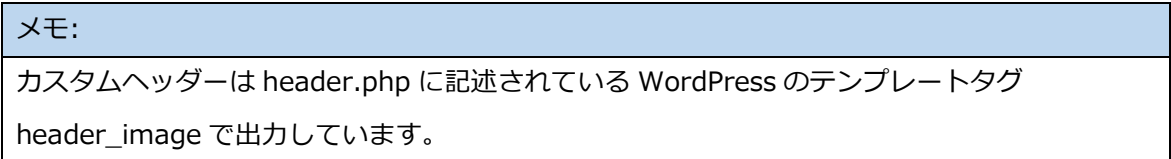

# <span id="page-18-0"></span>**各種基本設定を行う**

### <span id="page-18-1"></span>14. パーマリンクを設定する

パーマリンクは WordPress で管理する各記事などに割り当てる個別の URL です。パーマリン クの設定で WordPress の各記事などの URL のルールを設定します。

14-1. ダッシュボードに移り、左メニューの [設定] – [パーマリンク設定] をクリックします。 14-2. 「共通設定」の [カスタム構造] にチェックを入れ、**/archives/%post\_id%/** とすべ て半角英数字で記述して、画面下の [変更の保存] をクリックして保存します。

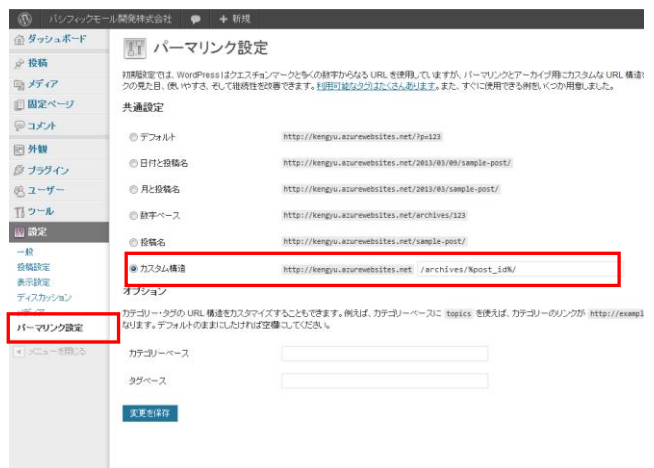

図14-2: パーマリンク設定

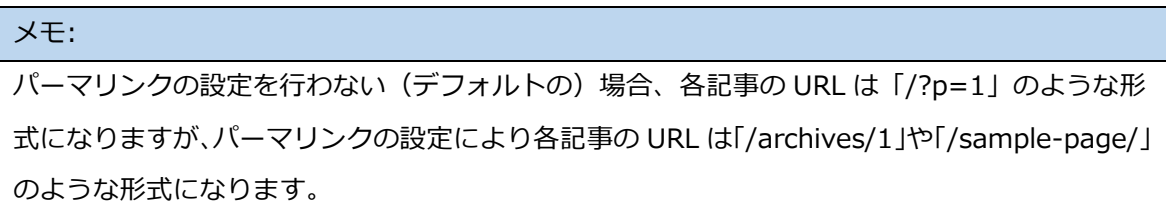

14-3. WinSCP でサーバー (Windows Azure) の wwwroot フォルダを開きます。wwwroot フォルダ内に web.config というファイルが生成されていることを確認します。生成さ れていない場合は、デスクトップの wptraining¥source¥chapter1-e フォルダ内の web.config ファイルを、サーバー上の wwwroot フォルダ内に WinSCP でアップロード します。

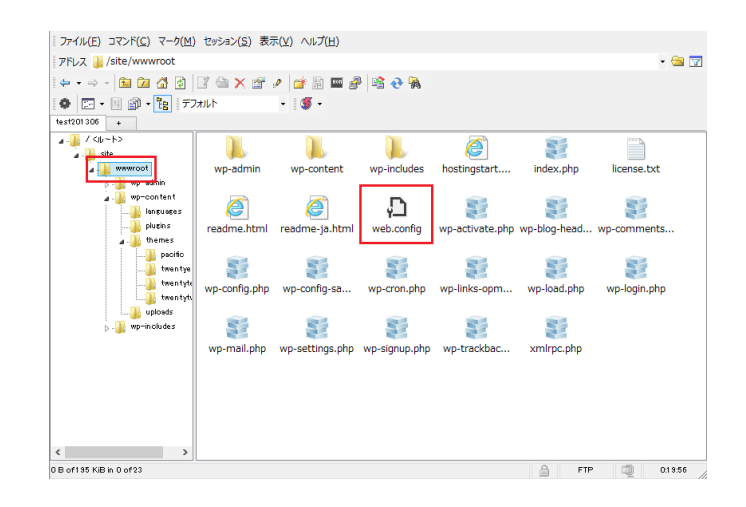

#### 図14-3: web.config の自動生成確認

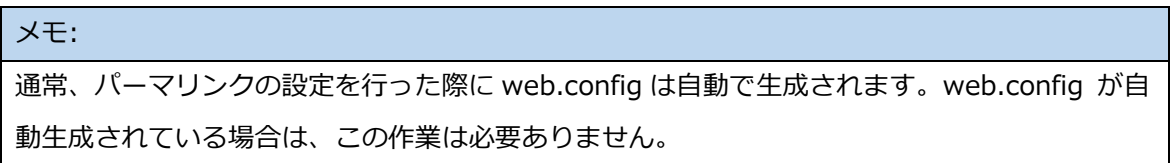

#### <span id="page-19-0"></span>15. サンプル投稿とサンプル固定ページを削除する

WordPress における記事の形式には大きく分けて 2 種類あります。一つがブログ形式の時系列 記事である「投稿」、もう一つが時系列ではない通常の Web ページ形式の固定記事である「固 定ページ」です。「投稿」はカテゴリーで分類することができる点が、「固定ページ」はページ 間の親子関係(階層構造)をもつ点が特徴の1つです。

15-1. ダッシュボードの左メニュー [投稿] – [投稿一覧] をクリックします。

15-2. 「Hello world!」のタイトル横のチェックボックスにチェックを入れます。「一括操作」 プルダウンメニューから「ゴミ箱へ移動」を選択します。最後に [適用] をクリックする と、サンプル投稿がゴミ箱に移動します。

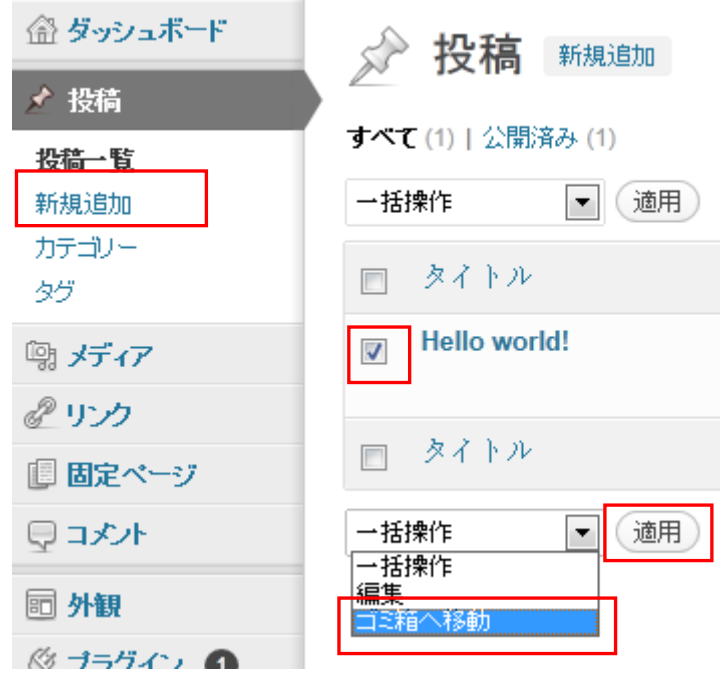

図15-2: サンプル投稿の削除

15-3. ダッシュボードの左メニュー [固定ページ] – [固定ページ一覧] をクリックして上記同 様の手順で「サンプルページ」をゴミ箱へ移動します。

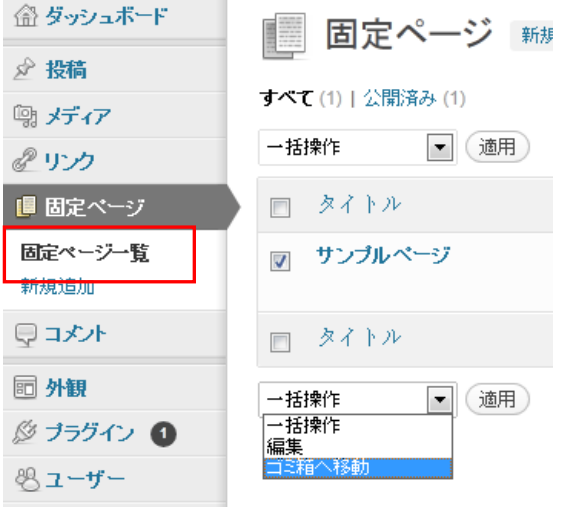

図15-3: 固定ページの削除

#### <span id="page-21-0"></span>16. 「未分類」カテゴリーを修正する

16-1. ダッシュボードの左メニュー [投稿] – [カテゴリー] をクリックします。「カテゴリー」 画面で [未分類] をクリックすると「カテゴリーの編集」画面に切り替わります。

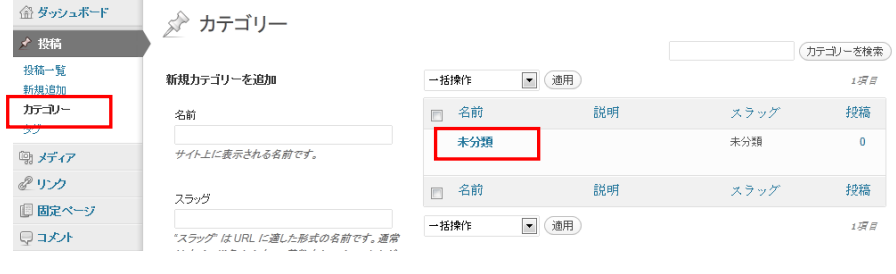

図16-1: 「未分類」カテゴリーの修正

16-2. 「名前」には「コラム」と日本語で、「スラッグ」には「column」と半角英数字で正確 に入力し、 [更新] をクリックします。

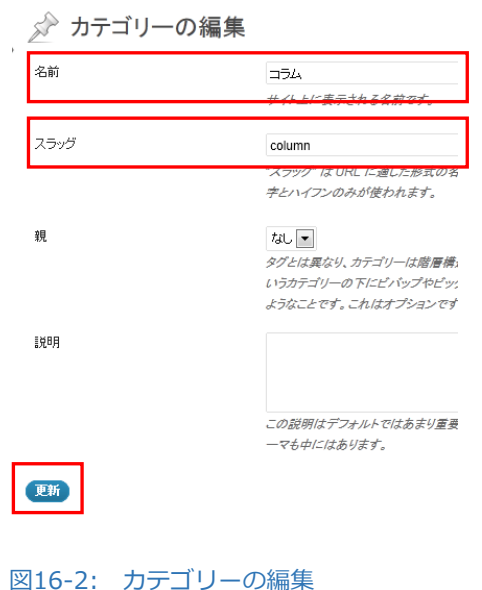

16-3. カテゴリーの「名前」と「スラッグ」が更新されたことを確認します。以降「未分類」に 代わり「コラム」カテゴリーがデフォルトのカテゴリーとなります。

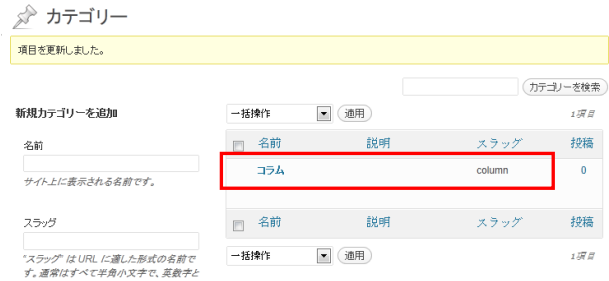

#### 図16-3: カテゴリーの名前とスラッグの変更

メモ: デフォルトで存在するカテゴリー「未分類」は、投稿がどこにも所属しないときに割り当てられ るカテゴリーです。

# <span id="page-22-0"></span>17. プラグインをインストールする

プラグインは WordPress の機能を拡張するためのプログラムです。

17-1. WinSCP の左ペインでサーバーの plugins フォルダ

(/site/wwwroot/wp-content/plugins)をクリックして開きます。デスクトップの wptraining¥plugins フォルダ内の 2 つのフォルダ child-pages-shortcode、 wordpress-importer をサーバー上の plugins フォルダ内にフォルダごとアップロードし ます。

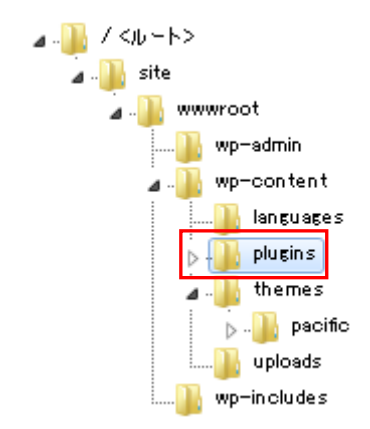

図17-1: WinSCP 左ペインの plugins フォルダ

17-2. ブラウザのダッシュボードの左メニュー [プラグイン] – [インストール済みプラグイ ン] をクリックします。

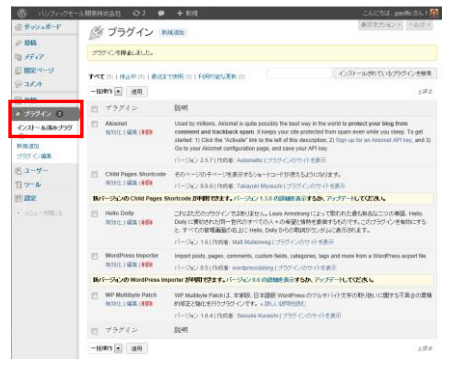

図17-2: インストール済みプラグインの表示

17-3. 「Child Pages Shortcode」「Wordpress Importer」「WP Multibyte Patch」にある [有 効化] をそれぞれクリックして、3つのプラグインを有効にします。

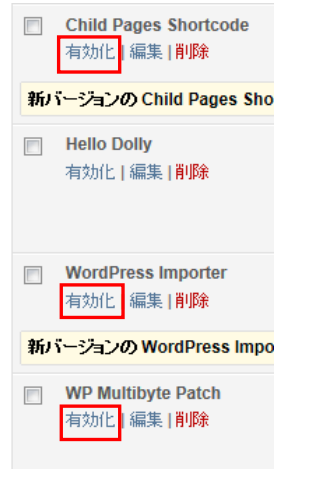

図17-3: プラグインの有効化

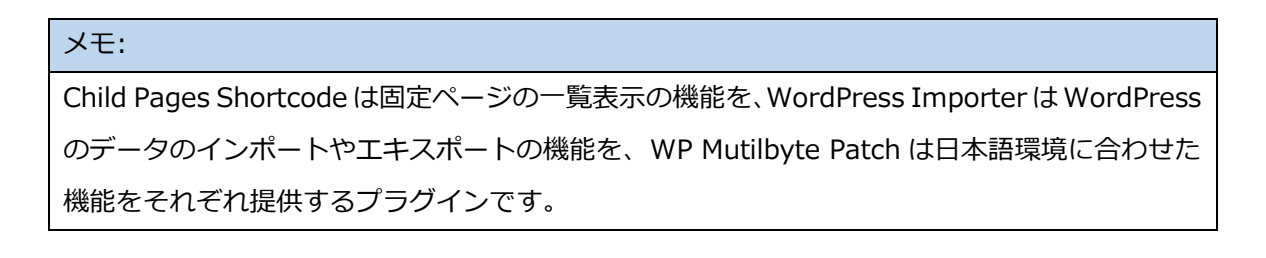

# <span id="page-24-0"></span>**投稿と固定ページの記事を入力する**

### <span id="page-24-1"></span>18. いくつかの投稿、固定ページをインポートする

- 18-1. WinSCP の左ペインでサーバーの pacific フォルダ
	- (/site/wwwroot/wp-content/themes/pacific)をクリックして開きます。デスクトッ プの wptraining¥source¥chapter2-a フォルダ内のファイル functions.php を、サーバ ー上の pacific フォルダ内にアップロードします。
- 18-2. ブラウザのダッシュボードの左メニュー [ツール] [インポート] をクリックします。 「インポート」画面で [WordPress] をクリックします。

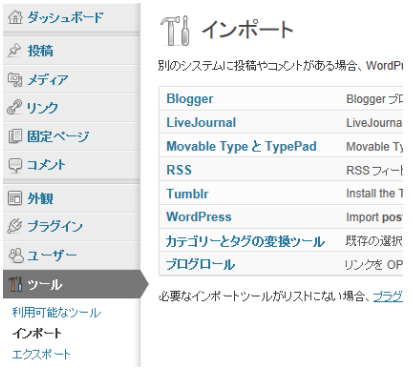

図18-2: インポート画面

18-3. 「Import WordPress」画面が開きます。「自分のコンピューターからファイルを選択す る」のところで [参照] をクリックします。

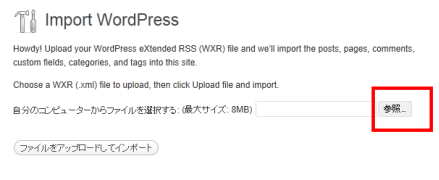

#### 図18-3: Import WordPress 画面

18-4. デスクトップの wptraining\xml フォルダ内のファイル content.xml をダブルクリック します。

|                    | ● アップロードするファイルの選択                          |                       |         |                           | $\mathbf{z}$   |
|--------------------|--------------------------------------------|-----------------------|---------|---------------------------|----------------|
| $\rightarrow$      | $\rightarrow$ wptraining $\rightarrow$ xml |                       | $+ 4+ $ | 検索                        | £              |
| 整理 >               | ■ 表示 ▼ 新しいフォルダ                             |                       |         |                           | $\overline{c}$ |
| お気に入り              | 名前                                         |                       |         | 更新日時                      | 種類             |
| F                  |                                            |                       |         | 2013/03/04 7:52 XML ドキュメ  |                |
| 图 最                | $\stackrel{}{=}$ content.xml               |                       |         | 2013/03/04 7:52           | XML ドキュメ       |
| 歴 デ                | $\equiv$ changi.xml                        |                       |         | 2013/03/03 19:01 XML ドキュメ |                |
| ,∎ ⊐…              |                                            |                       |         |                           |                |
| Dr                 |                                            |                       |         |                           |                |
| 最…<br>$\mathbb{R}$ |                                            |                       |         |                           |                |
| 間 ヒ                |                                            |                       |         |                           |                |
| 詳細 >>              |                                            |                       |         |                           |                |
| フォルダ・              |                                            |                       |         |                           |                |
|                    |                                            | ファイル名(N): content.xml | ٠       | すべてのファイル (**)             | ۰              |
|                    |                                            |                       |         | <b>聞(0)</b><br>lv.        | キャンセル          |

図18-4: アップロードするファイルを選択

18-5. [ファイルをアップロードしてインポート] をクリックして content.xml をアップロー ドします。

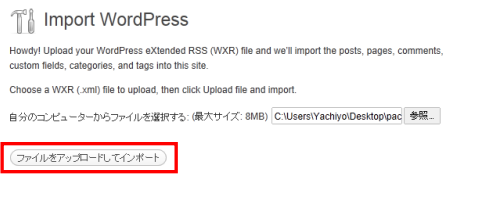

図18-5: ファイルをアップロードしてインポート

18-6. 「Import Attachments」の「Download and import file attachments」にチェックをいれ、 [Submit] をクリックします。

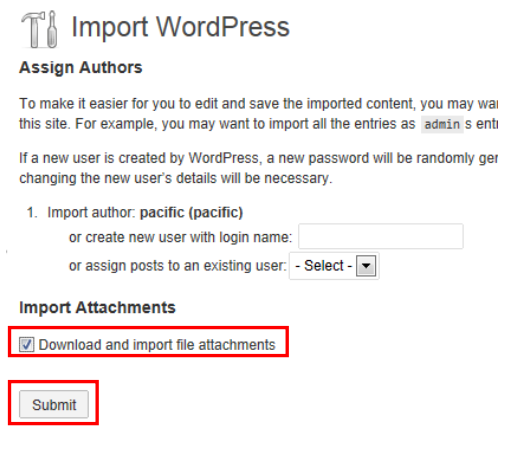

図18-6: Import Attachments

18-7. 10 秒ほどでインポートが完了します。

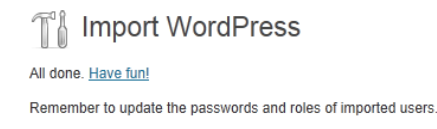

#### 図18-7: インポート完了画面

#### 18-8. ダッシュボードの左メニュー [投稿] – [投稿一覧] をクリックすると、投稿がインポート されたことが確認できます。

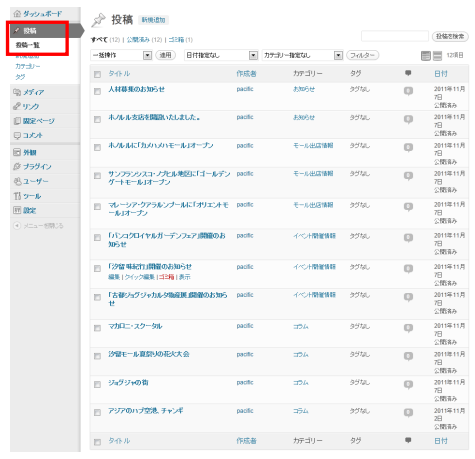

#### 図18-8: 投稿一覧

18-9. 同様に、ダッシュボードの左メニュー [固定ページ] – [固定ページ一覧] をクリックする と、固定ページがインポートされたことを確認できます。

| 命ダッシュポード<br><b>x2 接結</b>    | 固定ページ 新規道加                             |         |                |                               |
|-----------------------------|----------------------------------------|---------|----------------|-------------------------------|
| 動寿存                         | すべて (13)   公開済み (13)   ゴ3箱 (1)         |         |                | (固定ページを検索)                    |
| クリカ                         | $ (7013 -$<br>• (通用)<br>日付指定なし<br>一括牌作 |         |                | 13項目                          |
| ■ 固定ページ                     | タイトル<br>問                              | 作成者     | 甲              | 日付                            |
| 固定ページー覧<br><b>STRUCKERS</b> | トップページ<br>m                            | nacific | $\Box$         | 2011年11<br>月2日<br>公開審み        |
| 日コメルト<br>图 外额               | 会社概要<br>m                              | pacific | $\circ$        | 2011年11<br>月2日<br>公開済み        |
| 必 ナラグイン<br>思ユーザー            | 一事業紹介<br>m                             | pacific | o              | 2011年11<br><b>R2R</b><br>公開済み |
| Thッール<br>网膜                 | 一沿革<br>冊                               | pacific | o              | 2011年11<br>月2日<br>公開済み        |
| 4 メニューを閉じる                  | ーアクセスマップ<br>m                          | pacific | o              | 2011年11<br><b>A2B</b><br>公開済み |
|                             | モール開発実績<br>m                           | pacific | o              | 2011年11<br>R2R<br>公開済み        |
|                             | 一汐留モール<br>m                            | pacific | $\circ$        | 2011年11<br>月2日<br>公開審み        |
|                             | ードリアンモール<br>田                          | pacific | o              | 2011年11<br>月2日<br>公開済み        |
|                             | ーチャオプラヤモール<br>m                        | pacific | $\circ$        | 2011年11<br>月2日<br>公開済み        |
|                             | ータムリンモール<br>m                          | pacific | $\circledcirc$ | 2011年11<br>月2日<br>公開済み        |
|                             | お問い合わせ<br>曲                            | pacific | o              | 2011年11<br>月2日<br>公開済み        |
|                             | 個人情報保護方針<br>m                          | pacific | o              | 2011年11<br><b>R2R</b><br>公開済み |
|                             | サイトマップ<br>門                            | pacific | $\circ$        | 2011年11<br>月2日<br>公開済み        |

図18-9: 固定ページ一覧

#### <span id="page-27-0"></span>19. 投稿記事を新規追加する

19-1. デスクトップの wptraining\xml フォルダ内のファイルtext.txt をサクラエディタで開き

ます。 3 行目の「アジアのハブ空港、チャンギ」をコピーします。

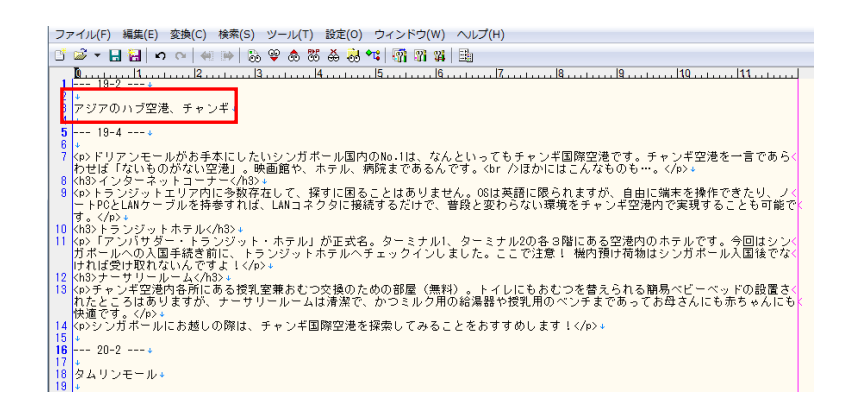

図19-1: 入力用データ

19-2. ブラウザのダッシュボードの左メニュー [投稿] – [新規追加] をクリックして、 タイト ルエリアに「アジアのハブ空港、チャンギ」をペースト入力します。

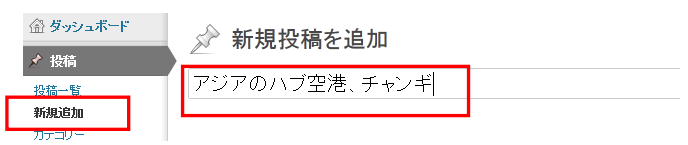

図19-2: 新規投稿の追加

19-3. サクラエディタに戻り、7 行目から 14 行目の「<p>ドリアンモールがお手本にしたい」 ~「チャンギ国際空港を探索してみることをおすすめします!</p>」をコピーします。

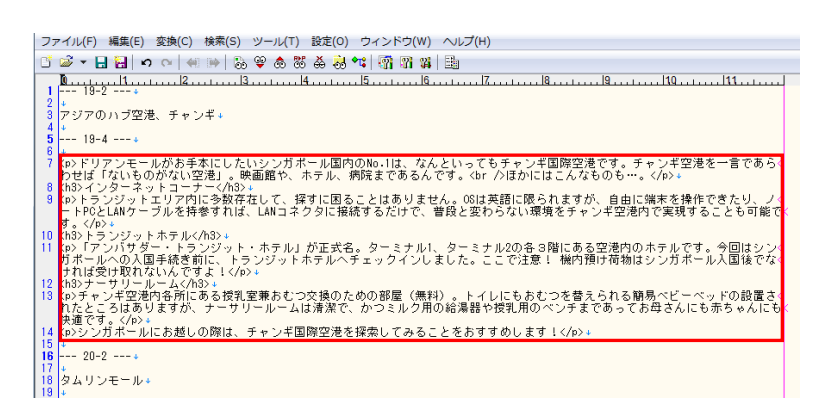

図19-3: 入力用データ

19-4. ブラウザに戻り、「新規投稿を追加」画面で 先ほど入力したタイトルエリア右下の [テ キスト] をクリックしてから、先ほどコピーしたテキストをコンテンツエリアにペースト します。

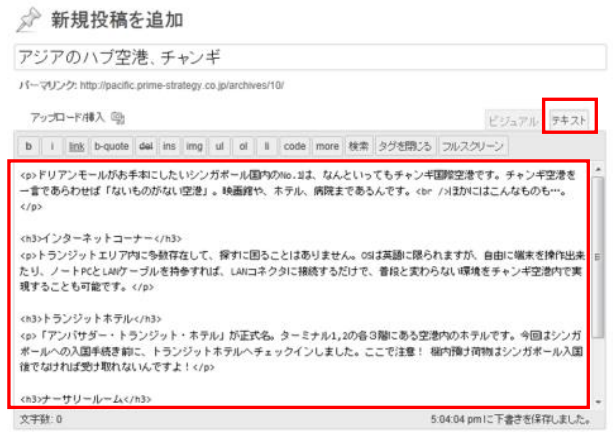

#### 図19-4: コンテンツエリアへのペースト入力

19-5. コンテンツエリア右側のカテゴリーエリアで [コラム] にチェックを入れます。

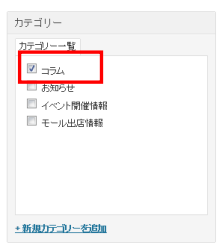

図19-5: カテゴリーエリア

19-6. 画面右上の公開エリアにある [公開] をクリックします。

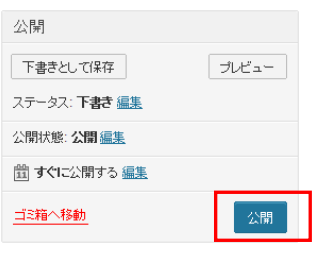

図19-6: 公開エリア

#### <span id="page-29-0"></span>20. 固定ページを新規追加する

20-1. タイトルと本文の入力は先ほどの投稿と同じ要領で行います。サクラエディタで開いてい る text.txt の 18 行目「タムリンモール」をタイトルとして、22 行目から 24 行目の 「<h2>Mall Info</h2>」 ~ 「<p>ジャカルタの伝統と近年のめざましい発展とを背景 に、より多くのお客様に愛される独自のモール作りを行っています。</p>」をコンテン ツとして利用してください。

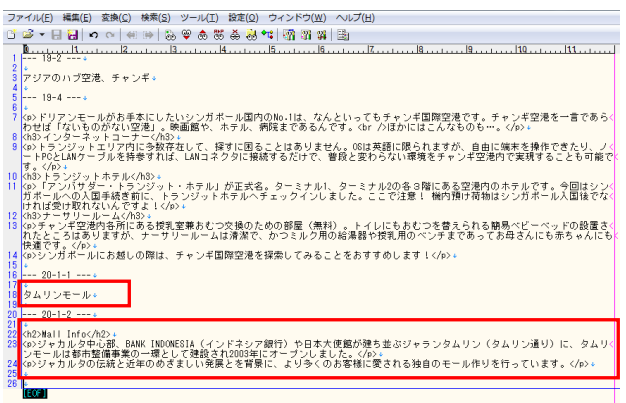

図20-1: 入力用データ

20-2. ブラウザのダッシュボードの左メニュー [固定ページ] – [新規追加] をクリックして「新 規固定ページを追加」画面を開きます。投稿のときと同じ要領で、「タムリンモール」の タイトルとコンテンツを入力します。

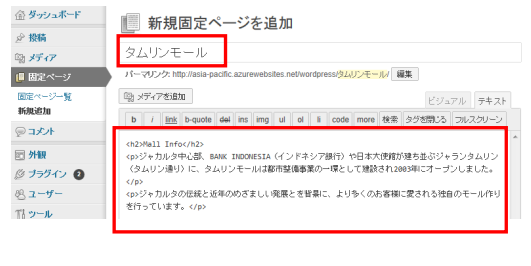

図20-2: 新規固定ページを追加

20-3. パーマリンクを編集します。タイトル直下の「パーマリンク」の URL のうち、黄色くハ イライトされた「タムリンモール」の部分が編集可能な箇所です。 [編集] をクリックし て **jakarta** と修正し、 [OK] をクリックします。

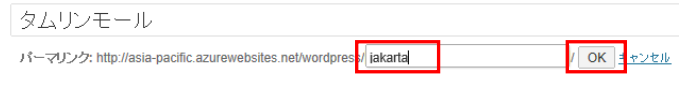

図20-3: パーマリンクの編集

20-4. コンテンツエリア右側のページ属性を選択・入力します。「親」は「モール開発実績」を プルダウンメニューから選択し、「順序」には「240」と入力します。

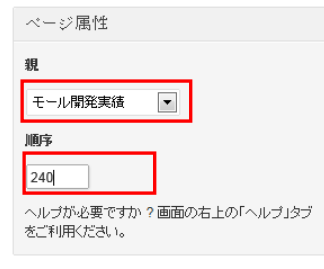

図20-4: ページ属性

20-5. 画面右上の公開エリアの [公開] をクリックします。

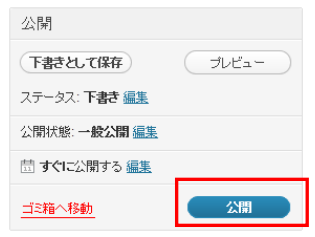

図20-5: 公開エリア

メモ:

固定ページはカテゴリーを持たず、固定ページ間の親子関係と並び順である序列の概念がありま す。「公開」ボタンをクリックすると、親子関係が反映されてパーマリンクの末尾が「jakarta」 から「mall/jakarta/」へ自動的に変更されます。

# <span id="page-31-0"></span>**固定ページを表示させる**

#### <span id="page-31-1"></span>21. フロントページの表示設定を行う

21-1. ダッシュボードの左メニュー [設定] – [表示設定] をクリックします。「フロントページ の表示」で、「固定ページ」にチェックを入れます。 また「フロントページ」では「ト ップページ」を選択します。最後に [変更を保存] をクリックします。

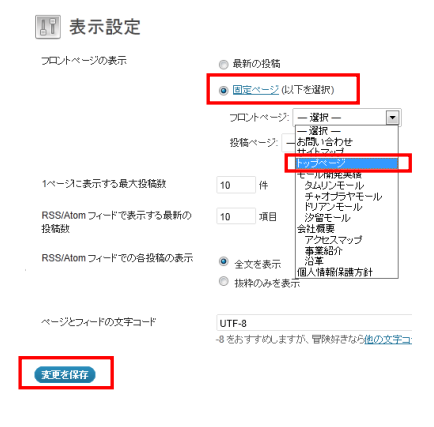

図21-1: 表示設定

| - メモ:                                            |
|--------------------------------------------------|
| ここでは、 サイトのフロントページ (トップページ) に固定ページの 「トップページ」 を割り当 |
| てています。                                           |

#### <span id="page-31-2"></span>22. トップページ用テンプレートを変更する

22-1. デスクトップのwptraining¥source¥chapter2-bフォルダ内のファイルfront-page.php、 index.php をサーバー上の pacific フォルダに WinSCP でアップロードします。

#### メモ:

front-page.php はもともとの index.php の名前を変更しただけのファイルです。これから index.php の代わりに同ファイルがトップページ用テンプレートとして使用されます。これは WordPress のテーマファイルの命名規則によるものです。そのほか、page.php という名前の ファイルがあると固定ページ用、single.php という名前のファイルがあると投稿用になるなど のルールがあります。

#### <span id="page-32-0"></span>23. 固定ページ用テンプレートを用意して表示させる

- 23-1. デスクトップの wptraining¥source¥chapter2-c フォルダ内のファイル header.php、 page.php、sidebar.php をサーバー上の pacific フォルダ内に WinSCP でアップロード します。
- 23-2. 先ほど入力した固定ページ「タムリンモール」を確認します。ブラウザでダッシュボード の左メニュー [固定ページ] – [固定ページ一覧]をクリックし、一覧画面で下の方にある 「タムリンモール」のタイトルにマウスオーバーし、 [表示] をクリックします

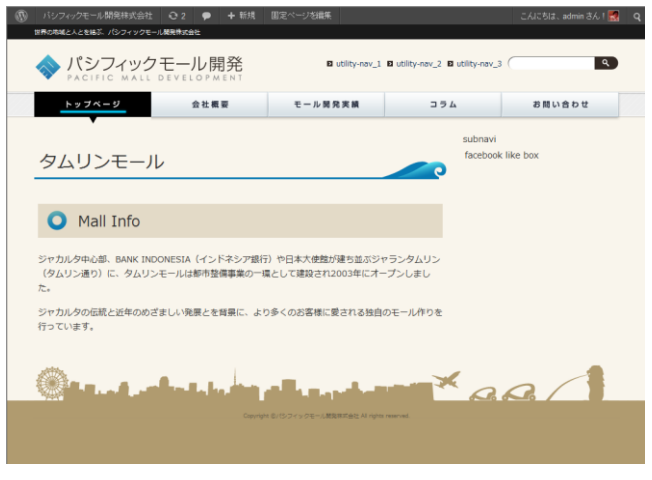

図23-2: 固定ページ「タムリンモール」の表示

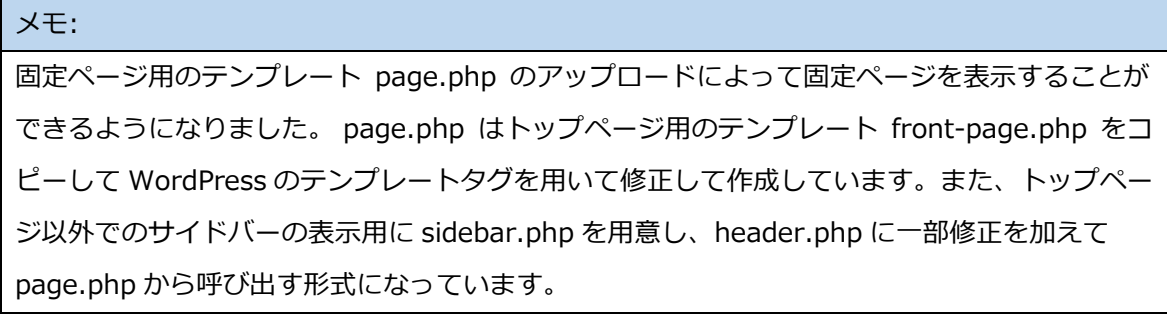

# <span id="page-33-0"></span>**カスタムメニューでグローバルナビとユーティリティメニ ューを表示させる**

カスタムメニューはグローバルナビゲーション、ユーティリティメニューなどのナビゲーション を WordPress の管理画面から設定・管理できるようにするための機能です。テーマファイルを 構成する functions.php に register nav menus 関数を記述することによって機能を有効 にすることが出来ます。register\_nav\_menus は 18-1 でアップロードして functions.php に 記述してあります。

### <span id="page-33-1"></span>24. カスタムメニューでグローバルナビゲーションを設定する

24-1. ブラウザでダッシュボードに移り、左メニューの [外観] – [メニュー] をクリックします。 24-2. 画面中央上部の「メニューの名前」に「global」と半角英数字で入力して [メニューを作

成] をクリックします。

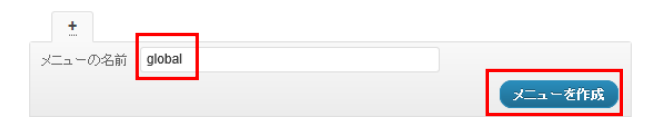

図24-2: メニュー「global」

24-3. 画面左下方の [固定ページ] エリア内の [すべて表示] をクリックしてから、次の項目に チェックを入れて、 [メニューに追加] をクリックします。

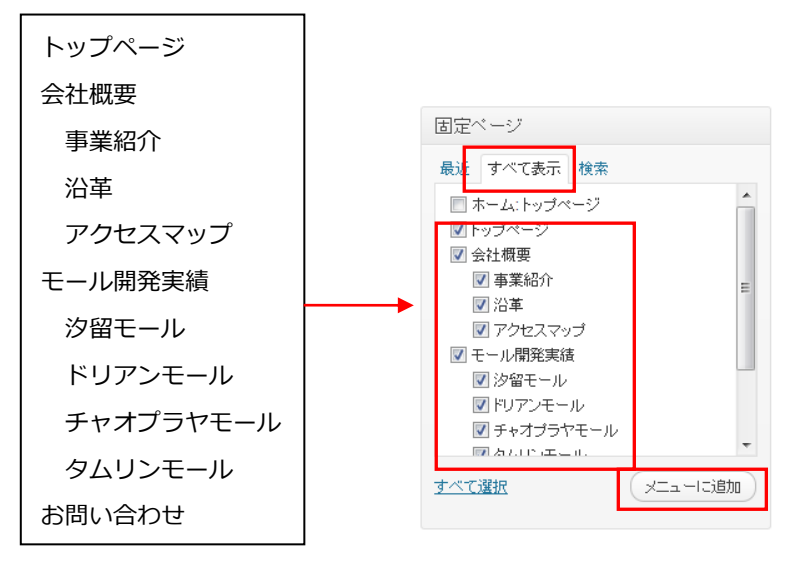

図24-3: メニューに追加

24-4. 同様に固定ページエリアの下にある [カテゴリー] エリア内の「コラム」にチェックを入 れて [メニューに追加] をクリックします。

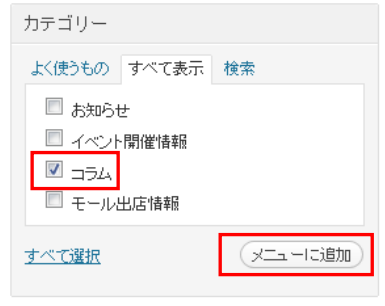

図24-4: メニューに追加(カテゴリー)

24-5. 画面右の global メニュー にチェックした項目が追加されたことを確認して、メニュー の順番と階層構造を次の図のとおりとなるように修正します。修正が終わったら [メニュ ーを保存] をクリックします。

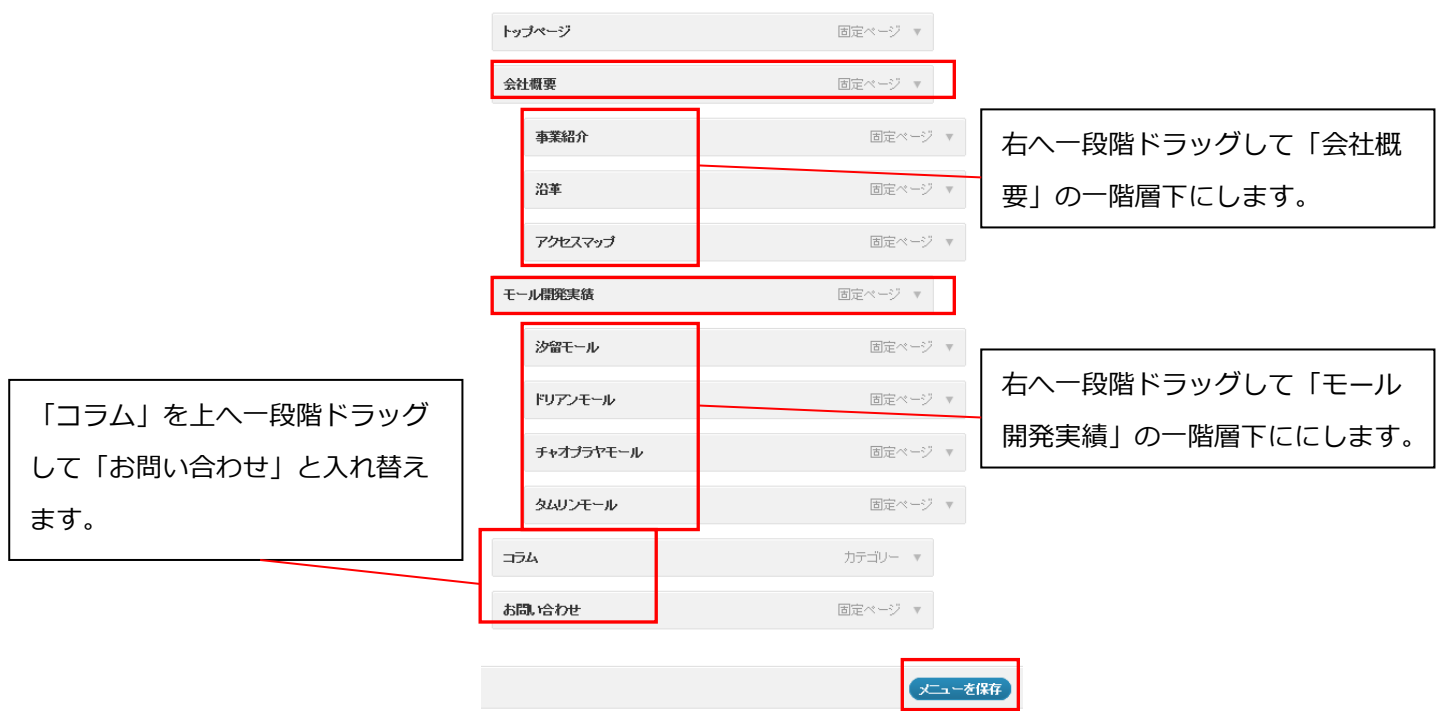

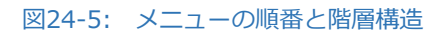

#### <span id="page-35-0"></span>25. カスタムメニューでユーティリティメニューを設定する

25-1. 画面右上部、global タブ の横にある [+] をクリックして、メニューを追加します。

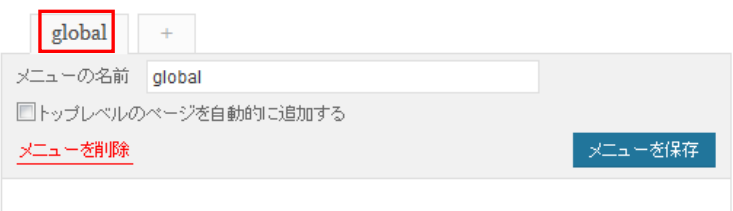

図25-1: メニューの追加

25-2. 「メニューの名前」に「utility」を半角英数字で入力して [メニューを作成] をクリック します。

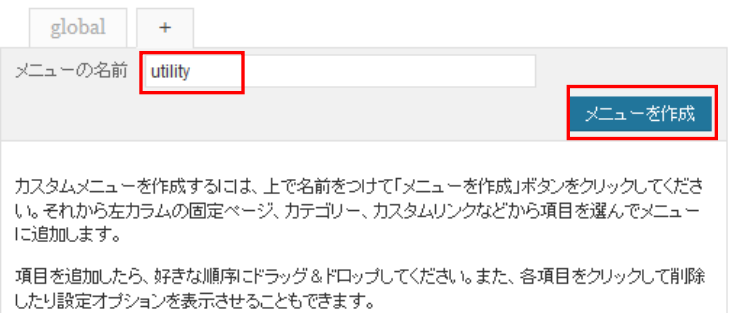

#### 図25-2: メニュー「utility」の作成

25-3. 画面左下の [固定ページ] エリア内の [すべて表示] をクリックしてから次の項目にチ ェックを入れて、「メニューに追加」をクリックします。

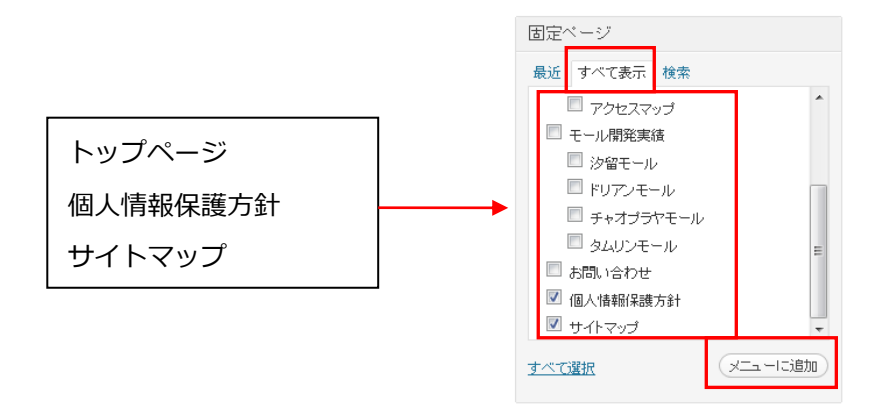

#### 図25-3: メニューに追加

25-4. 画面右の utility メニュー にチェックした項目が追加されたことを確認して [メニュー を保存] をクリックします。

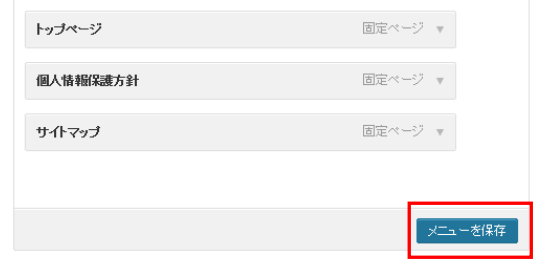

図25-4: 追加されたメニュー

25-5. 最後に画面左上のテーマの場所エリアの「グローバル」「ユーティリティ」で、プルダウ ンメニューからそれぞれに「global」「utility」を選択して [保存] をクリックします。

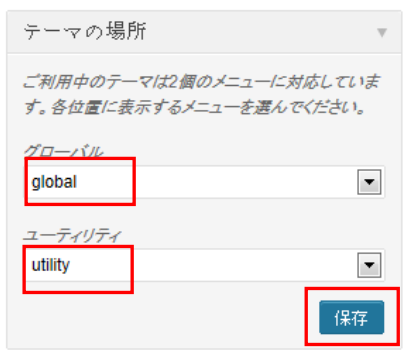

図25-5: テーマの場所

### <span id="page-36-0"></span>26. 作成したメニューを表示させる

26-1. デスクトップの wptraining¥source¥chapter2-d フォルダ内のファイル header.php を、サーバー上の pacific フォルダ内に WinSCP でアップロードします。

メモ:

header.php にはカスタムメニューを表示させるためのテンプレートタグ wp\_nav\_menu が ユーティリティメニューの位置に記述されています。

26-2. ブラウザでトップページを表示させて画面右上のユーティリティメニューが図のように 変化したことを確認します。

図 トップページ 図 個人情報保護方針 図 サイトマップ

図26-2: ユーティリティメニューの表示

26-3. ユーティリティメニューの「個人情報保護方針」をクリックして、ページが遷移すること を確認します。

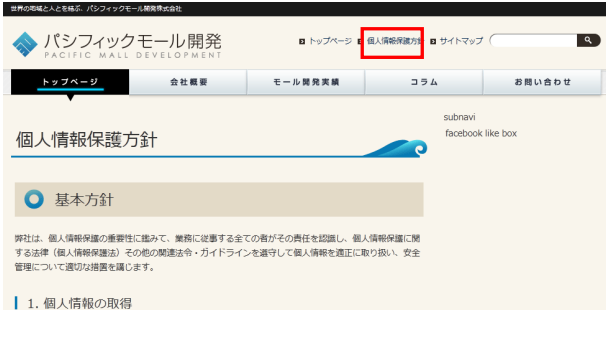

図26-3: ページ遷移

26-4. 次にグローバルナビゲーションを表示させます。デスクトップの wptraining¥source¥chapter2-e フォルダ内のファイル header.php を、サーバー上の pacific フォルダ内に WinSCP でアップロードします。

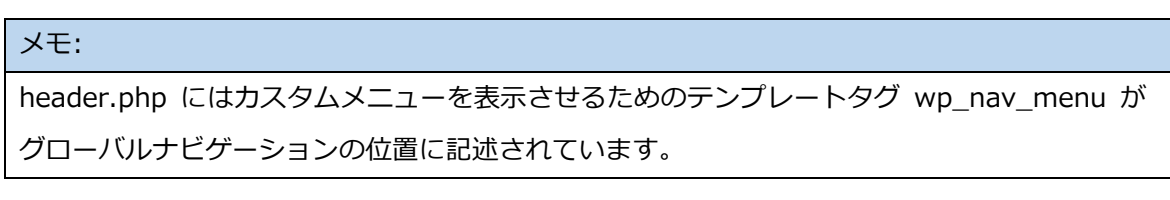

26-5. ブラウザでユーティリティメニューの [トップページ] をクリックして、サイトのトップ ページを表示させます。すると、グローバルメニューが消えていることが確認できます。 グローバルメニューが消えたのは、生成された HTML の中の id 属性の記述と、CSS の記 述が合致していないためです。

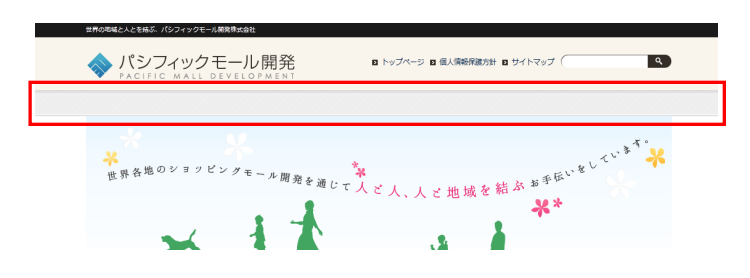

図26-5: グローバルナビゲーションの表示

26-6. ブラウザで [ページ] – [ソースの表示] もしくはサイトのキャッチフレーズの黒い帯あ たりを右クリックしてコンテクストメニューから [ソースの表示] を選択し、HTML ソー スを表示します。56 行目からのグローバルナビゲーション部分の HTML を確認します。 すると次のように id が「menu-item-数字」の形式で出力されているはずです。

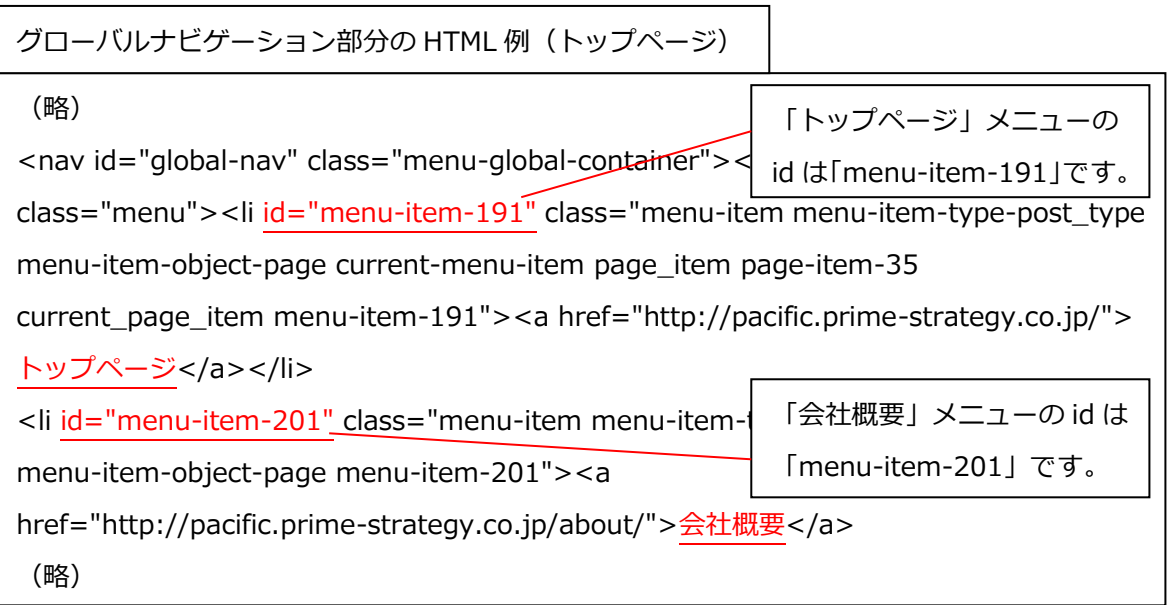

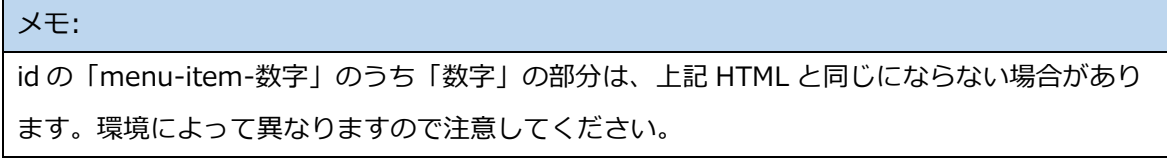

26-7. CSS で指定してある id 属性を WordPress によって生成された HTML の id 属性にあわせ るように修正します。デスクトップの wptraining¥pacific¥css フォルダ内のファイル nav.css をサクラエディタで開きます。

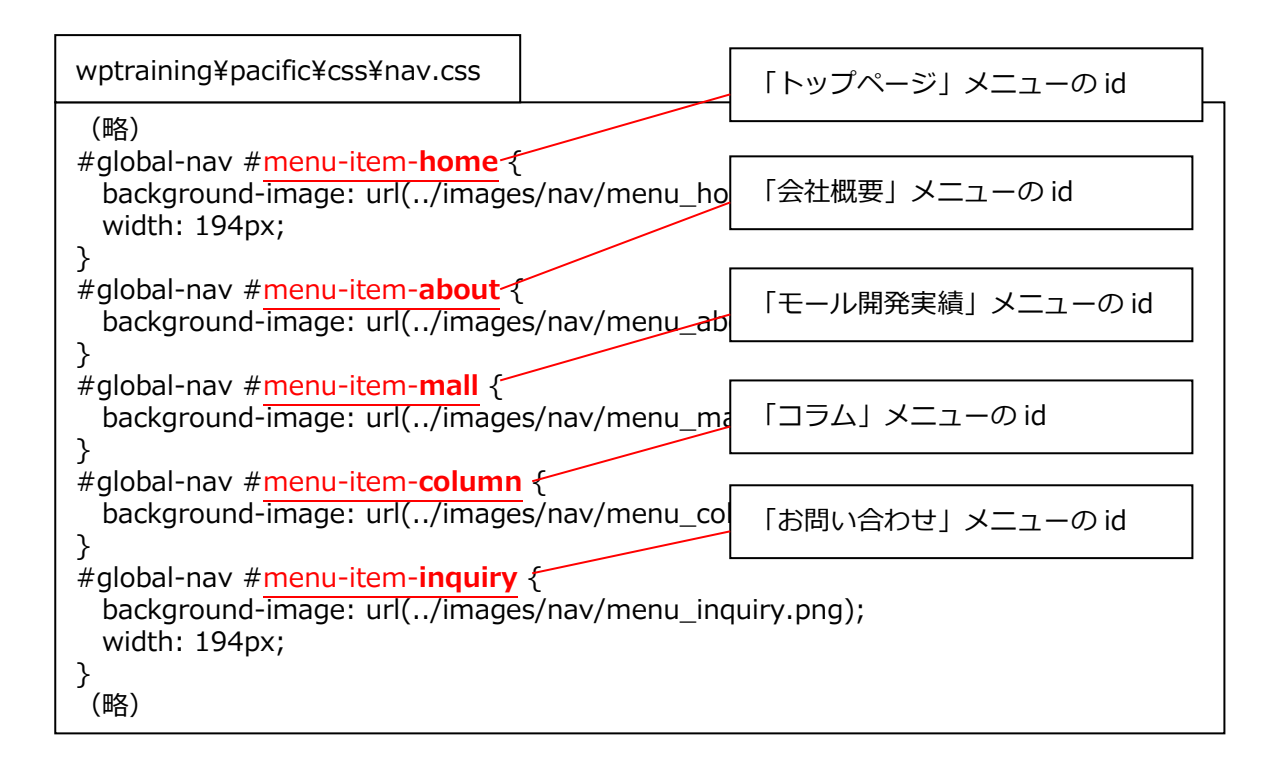

26-8. 先ほどブラウザで開いた HTML ソースのグローバルナビゲーション部分の HTML を見な がら、nav.css の 29 行目からの「menu-item-\*\*\*」の「\*\*\*」部分に、適切な数字(id) を入れていきます。

例えば、先の例の様に「トップページ」メニューの id が「menu-item-191」であった場 合は、nav.css の記述「#menu-item-**home**」を「#menu-item-**191**」と書き換えます。 同様にして、グローバルナビゲーション部分の HTML に合わせて、nav.css の該当箇所を それぞれの menu-item-\*\*\*で修正していきます。(数字は環境に依存しますので注意し てください)。

- 26-9. 修正が完了したら保存します。WinSCP に移り、修正した nav.css ファイル(デスクトッ プの wptraining¥pacific¥css¥nav.css) をサーバー上の css フォルダ (/site/wwwroot/wp-content/themes/pacific/css)内にアップロードします。
- 26-10. 以下は nav.css の修正後のサンプルです(数字は環境によって異なりますので注意し てください)。

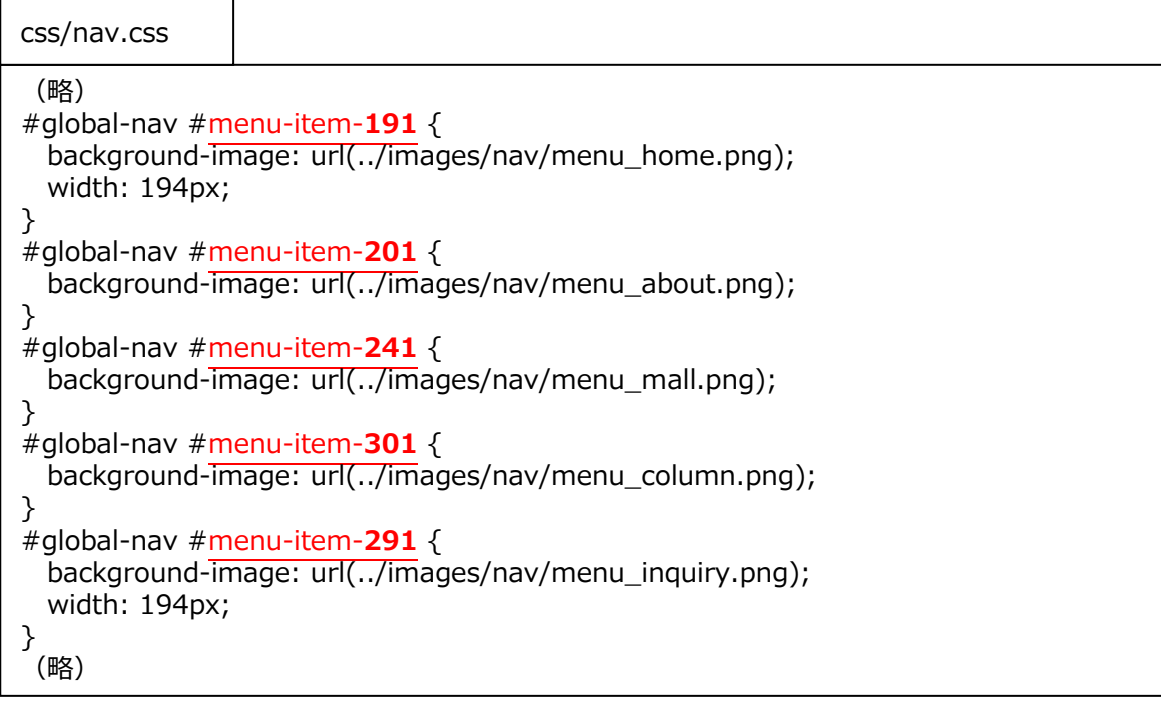

図26-10: menu-item の修正

# <span id="page-40-0"></span>27. グローバルナビゲーションの表示を確認する

27-1. ブラウザで F5 キーを押してトップページをリロードして、再びグローバルナビゲーショ ンが表示されていることを確認します。

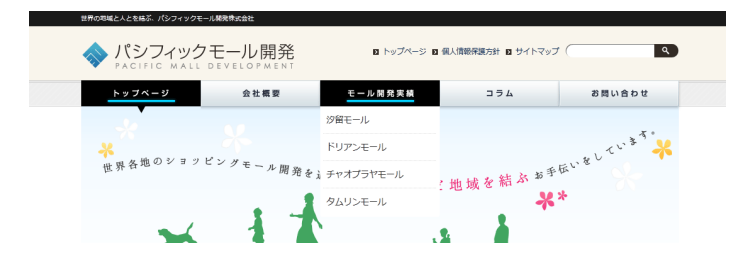

図27-1: 「モール開発実績」にマウスオーバーしたグローバルナビゲーションの表示

# <span id="page-41-0"></span>**投稿を表示させる**

### <span id="page-41-1"></span>28. single.php と archive.php で投稿を表示させる

投稿を表示するためのテンプレートとなる single.php を作成します。また、カテゴリーごとの 投稿の一覧を表示できるように archive.php を合わせて作成します。

28-1. サーバー上の pacific フォルダ (/site/wwwroot/wp-content/themes/pacific) を WinSCP で開きます。デスクトップの wptraining¥source¥chapter2-f フォルダ内のフ ァイル archive.php、content.php、content-archive.php、page.php、single.php を、 サーバー上の pacific フォルダ内に WinSCP でアップロードします。

#### メモ:

singe.php と archive.php は page.php を元に個別の投稿記事用と投稿の一覧表示用に修正し たファイルです。single.php という名前のテンプレートファイルがあると、WordPress は投稿 記事の表示の際にそれを用いるようになります。同様に archive.php は投稿記事の一覧表示の 際に用いられます。ここでは、singe.php のコンテンツ部分の表示は content.php に分離して、 テンプレートタグで single.php から読み込むようになっています。同様に archive.php のコン テンツ部分の表示は content-archive.php に分離し、テンプレートタグで archive.php から読 み込むようになっています。page.php も同様の修正を行っています。

#### <span id="page-41-2"></span>29. 投稿の一覧と個別の投稿記事の表示を確認する

29-1. ブラウザでグローバルナビゲーションの「コラム」をクリックすると、「コラム」カテゴ リーに所属する投稿の一覧が表示されることを確認します。

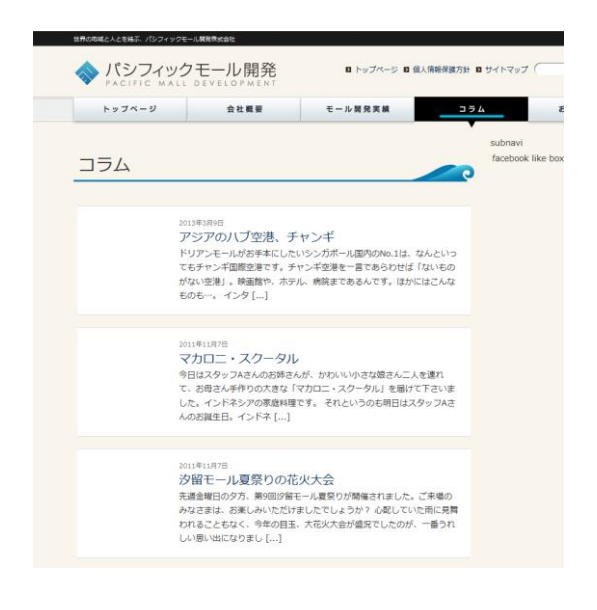

図29-1: 投稿一覧ページの表示

29-2. 続いて、一つ目の記事のタイトル「アジアのハブ空港、チャンギ」をクリックすると、個 別の投稿記事が表示されることを確認します。

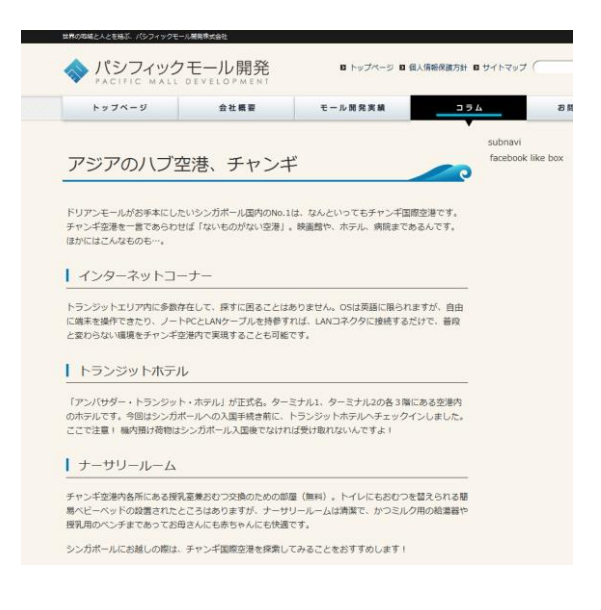

図29-2: 個別投稿記事の表示

# <span id="page-43-0"></span>**アイキャッチ画像で記事ごとの画像を表示させる**

アイキャッチ画像は、各投稿や個別ページに紐付いたサムネイル画像のことです。主として、ト ップページや一覧ページなどのアイキャッチ用に用います。

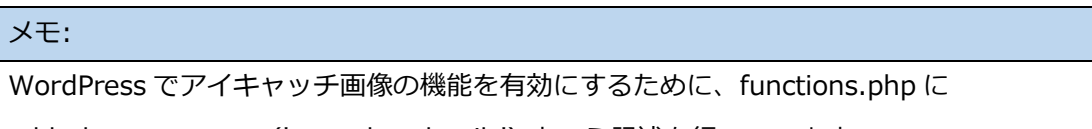

add\_theme\_support('post-thumbnails');という記述を行っています。

# <span id="page-43-1"></span>30. 「コラム」カテゴリーにアイキャッチ画像を表示させる

- 30-1. デスクトップの wptraining¥source¥chapter2-g フォルダ内のファイル
	- content-archive.php を、サーバー上の pacific フォルダ内に WinSCP でアップロードし ます。
- 30-2. ブラウザでグローバルナビゲーションから「コラム」をクリックして表示を確認します。 図のように「アジアのハブ空港、チャンギ」以外の記事にアイキャッチ画像が出力された ことを確認します。

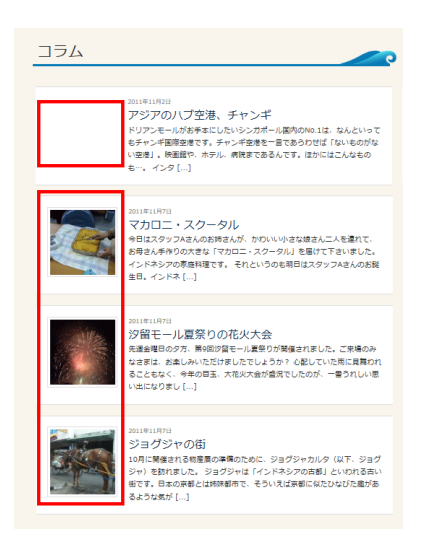

#### 図30-2: コラムページの表示

# content-archive.php に記述してあるテンプレートタグ the\_post\_thumbnail でアイキャッチ 画像用の img タグを出力しています。 メモ:

#### <span id="page-44-0"></span>31. 投稿と固定ページにアイキャッチ画像を登録する

31-1. ブラウザでダッシュボードに移り、左メニュー [投稿] – [投稿一覧] をクリックして、さ らに「アジアのハブ空港、チャンギ」をクリックして「投稿の編集」を開きます。

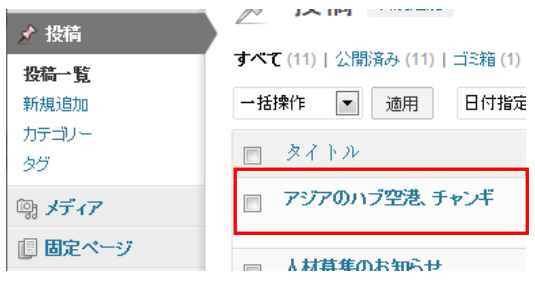

図31-1: 投稿の編集

31-2. 画面右下にアイキャッチ画像エリアが表示されていますので、 [アイキャッチ画像を設 定] をクリックします。

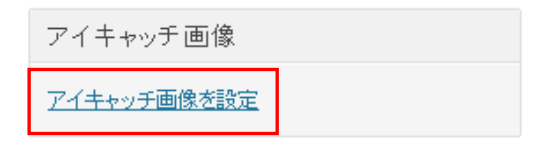

図31-2: アイキャッチ画像エリア

31-3. 「アイキャッチ画像を設定」画面が表示されました。「ファイルをアップロード」をクリ ックします(「ファイルを選択」が表示されている場合はそのまま次に進んで下さい)。

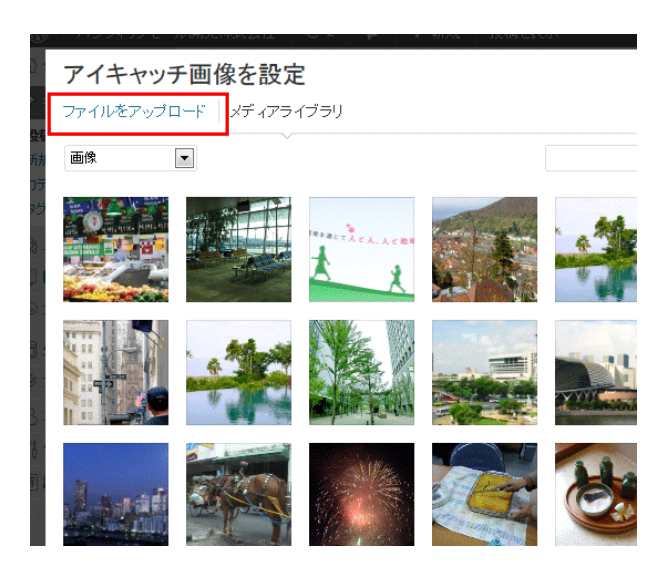

図31-3: アイキャッチ画像の設定

31-4. 「ファイルを選択」をクリックします。

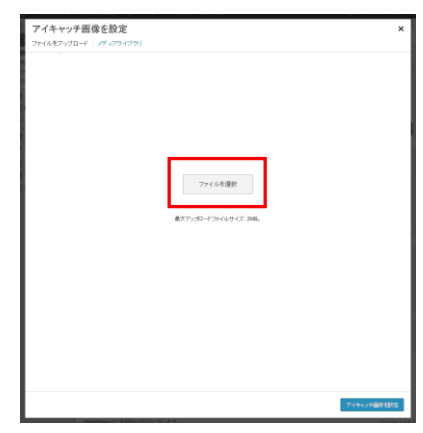

図31-4: ファイルを選択

31-5. デスクトップの wptraining¥upload\_image¥post フォルダ内のファイル changi\_airport.jpg を選択し、「開く」をクリックします。

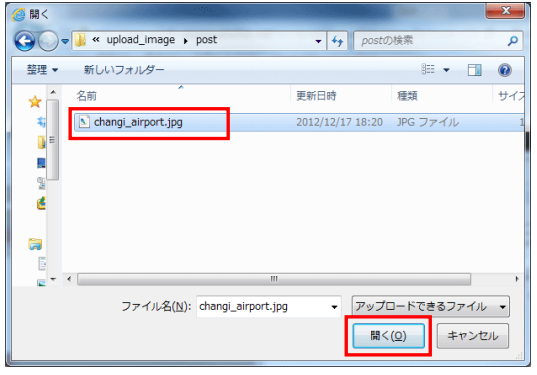

図31-5: ファイルのアップロード

31-6. ファイルがアップロードされました。画面右下の [アイキャッチ画像を設定] をクリック します。

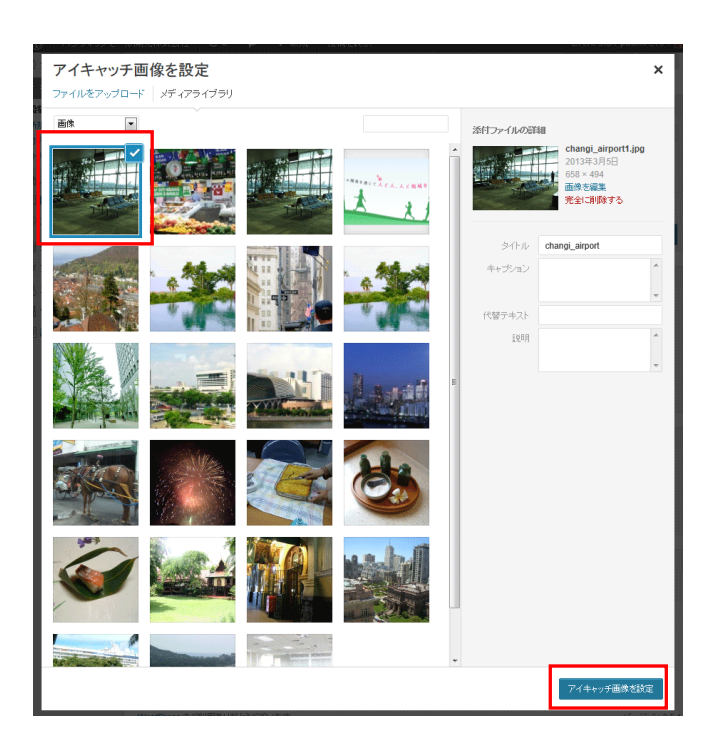

図31-6: アイキャッチ画像を設定

31-7. 画面右下のアイキャッチ画像エリアにアイキャッチ画像が入りました。

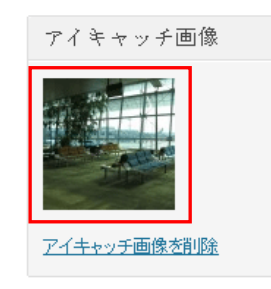

図31-7: アイキャッチ画像

31-8. 同様にして固定ページの「タムリンモール」にもアイキャッチ画像を登録します。左メニ ューの [固定ページ] – [固定ページ一覧] をクリックし、さらに「タムリンモール」をク リックします。以降の手順は上記とまったく同様です。異なるのはアップロードする画像 ファイルです。アップロードする画像ファイルを選択するところでは、デスクトップの wptraining¥upload\_image¥mall フォルダ内のファイル thamrin\_mall.jpg を選択して ください。

31-9. 表示を確認します。ブラウザでサイトを表示させ、グローバルナビゲーションの「コラム」 をクリックします。コラムの一覧のうち「アジアのハブ空港、チャンギ」にも画像が入っ ていることが確認できます。

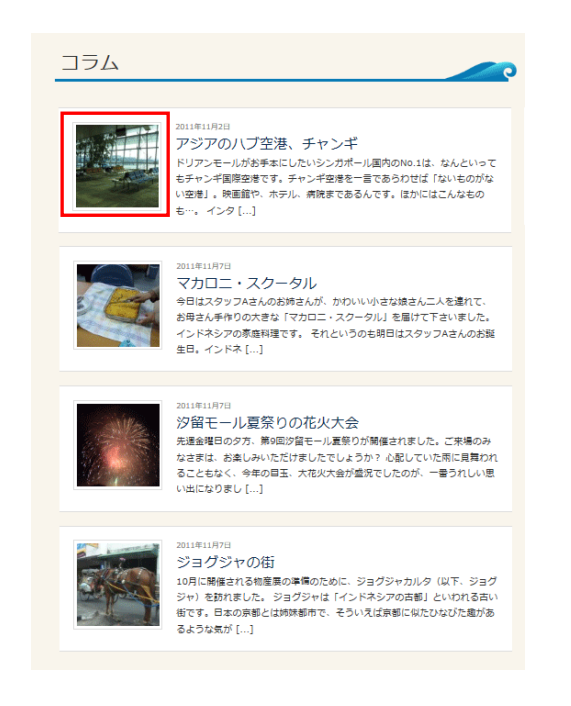

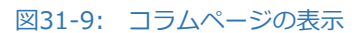

# <span id="page-48-0"></span>**トップページのコンテンツエリアを完成させる**

投稿、固定ページの各記事の入力と表示、アイキャッチ画像の登録と表示ができるようになり、 トップページを表示させる要素が揃いました。そこでトップページの表示を完成させます。

#### <span id="page-48-1"></span>32. モール開発実績の子ページ一覧を表示させる

- 32-1. デスクトップの wptraining¥source¥chapter2-h フォルダ内のファイル front-page.php、sidebar-top.php を、サーバー上の pacific フォルダ内に WinSCP でア ップロードします。
- 32-2. ブラウザのグローバルナビゲーションで「トップページ」をクリックして表示を確認しま す。(もし、ページ上中央部の「モール」の固定ページがうまく表示出来ていない場合は、 下のメモ:をご覧下さい。)

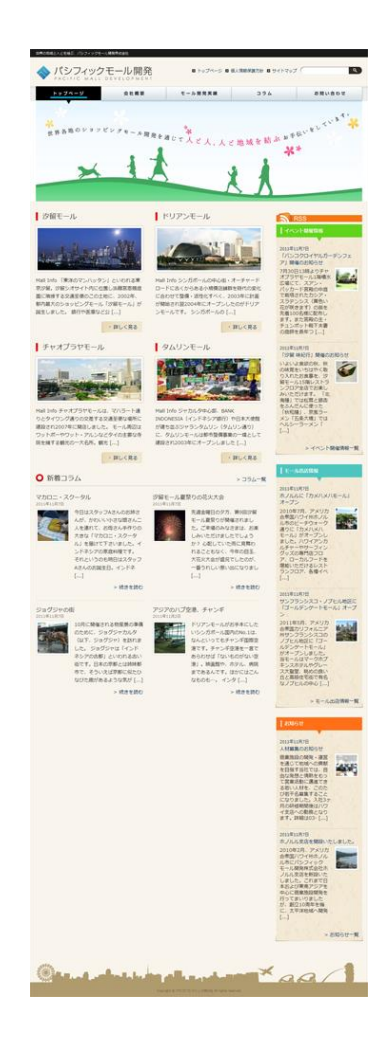

図32-2: トップページの表示

#### メモ:

front-page.php と sidebar-top.php を WordPress のテンプレートタグなどで修正し、固定ペ ージの一覧、新着コラムの一覧をコンテンツ部分に表示し、そのほかの新着の投稿をカテゴリー ごとにサイドバーに表示しています。

なお、ページ上中央部の「モール」の固定ページがうまく表示出来ていない場合は、 front-page.php の 6 行目の 43 という数字を固定ページ「モール開発実績」の id の数字に変更 して下さい。「モール開発実績」の id は次の方法で調べます。

ダッシュボードの左メニュー [固定ページ] – [固定ページ一覧] をクリックし、「モール開発実 績」をクリックします。ブラウザのアドレスバーを確認して「post.php?post=43」のような記 述を探します。そこにある数字が id になります。

# <span id="page-50-0"></span>**モール開発実績(固定ページの親ページ)にモール一覧(固 定ページの子ページ一覧)を出力させる**

#### <span id="page-50-1"></span>33. ショートコードを入力する

ショートコードは各記事のコンテンツに埋め込んで WordPress の機能を簡単に呼び出すための 簡易コードです。

33-1. ブラウザでダッシュボードに移り、左メニュー [固定ページ] – [固定ページ一覧] をクリ ックし、さらに「モール開発実績」をクリックして [固定ページを編集] を開きます。 33-2. コンテンツエリアに **[child\_pages size="pickup\_thumbnail"]** と半角英数字で入

力して、画面右上の [公開] エリアにある [更新] をクリックします。

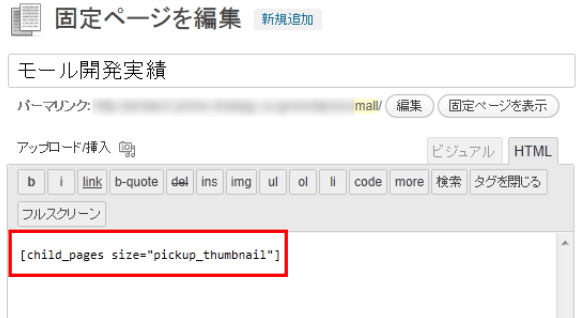

図33-2: ショートコードの入力

33-3. ブラウザでトップページを表示させ、グローバルナビゲーションから「モール開発実績」 をクリックして表示を確認します。

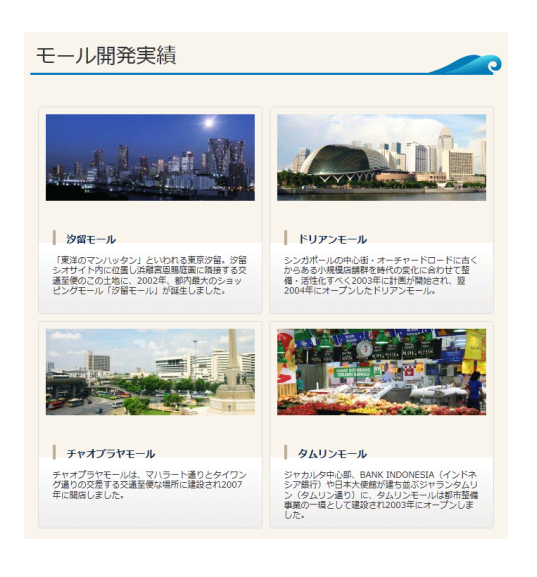

図33-3: 「モール開発実績」の表示

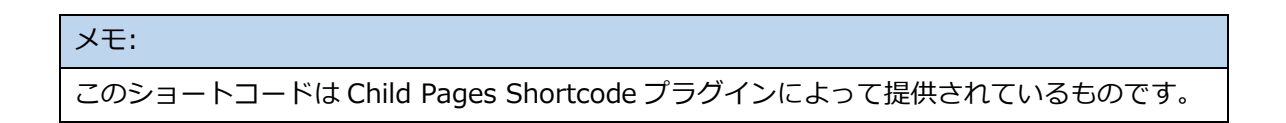